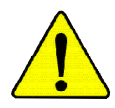

**When you installing AGP card, please make sure the following notice is fully understood and practiced. If your AGP card has "AGP 4X/8X(1.5V) notch"(show below), please make sure your AGP card is AGP 4X/8X(1.5V).**

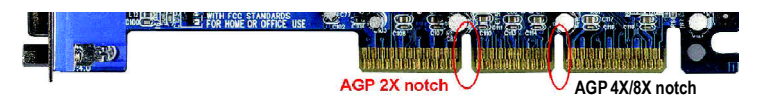

**Caution: AGP 2X card is not supported by SiS ® 648/648FX. You might experience system unable to boot up normally. Please insert an AGP 4X/8X card.**

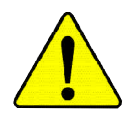

Example 1: Diamond Vipper V770 golden finger is compatible with 2X/4X mode AGP slot. It can be switched between AGP 2X(3.3V) or 4X(1.5V) mode by adjusting the jumper. The factory default for this card is 2X(3.3V). The GA-8SG800/GA-8S648FX (or any AGP 4X only) motherboards might not function properly, if you install this card without switching the jumper to 4X(1.5) mode in it.

Example 2: Some ATi Rage 128 Pro graphics cards made by "Power Color", the graphics card manufacturer & some SiS 305 cards, their golden finger is compatible with 2X(3.3V)/4X(1.5V) mode AGP slot, but they support 2X(3.3V) only. The GA-8SG800/GA-8S648FX (or any AGP 4X only) motherboards might not function properly, If you install this card in it.

Note : Although Gigabyte's AG32S(G) graphics card is based on ATi Rage 128 Pro chip, the design of AG32S(G) is compliance with AGP 4X(1.5V) specification. Therefore, AG32S (G)will work fine with SiS ® 648/648FX based motherboards.

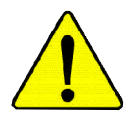

- M **The author assumes no responsibility for any errors or omissions that may appear in this document nor does the author make a commitment to update the information contained herein.**
- M **Third-party brands and names are the property of their respective owners.**
- M **Please do not remove any labels on motherboard, this may void the warranty of this motherboard.**
- M **Due to rapid change in technology, some of the specifications might be out of date before publication of this booklet.**

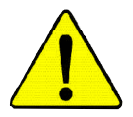

- WARNING: Never run the processor without the heatsink properly and firmly attached. PERMANENT DAMAGE WILL RESULT!
- Mise en garde : Ne faites jamais tourner le processeur sans que le dissipateur de chaleur soit fix correctement et fermement. UN DOMMAGE PERMANENT EN RÉSULTERA !
- Achtung: Der Prozessor darf nur in Betrieb genommen werden, wenn der W rmeableiter ordnungsgem  $\beta$  und fest angebracht ist. DIES HAT EINEN PERMANENTEN **SCHADEN ZUR FOLGE!**
- Advertencia: Nunca haga funcionar el procesador sin el disipador de calor instalado correcta y firmemente. ¡SE PRODUCIRÁ UN DAÑO PERMANENTE!
- Aviso: Nunca execute o processador sem o dissipador de calor estar adequado e firmemente conectado. O RESULTADO SERÁ UM DANO PERMANENTE!
- 警告: 将散热板牢固地安装到处理器上之前,不要运行处理器。过热将水远损坏处理器!
- 警告: 將散熱器牢固地安裝到處理器上之前,不要運行處理器。過熱將永遠損壞處理器!
- 히트싱크를 제대로 또 단단히 부착시키지 않은 제 프로세서를 구동시키지 마십시오. 경고: 영구적 고장이 발생합니다!
- 警告: 水久的な損傷を防ぐため、ヒートシンクを正しくしっかりと取り付けるまでは、プロセ ッサを動作させないようにしてください。

Declaration of Conformity We, Manufacturer/Importer

(full address)

#### **G.B.T. Technology Träding GMbH Ausschlager Weg 41, 1F, 20537 Hamburg, Germany**

declare that the product ( description of the apparatus, system, installation to which it refers)

#### **Mother Board**

GA-8SG800/GA-8S648FX is in conformity with

(reference to the specification under which conformity is declared)

#### in accordance with 89/336 EEC-EMC Directive

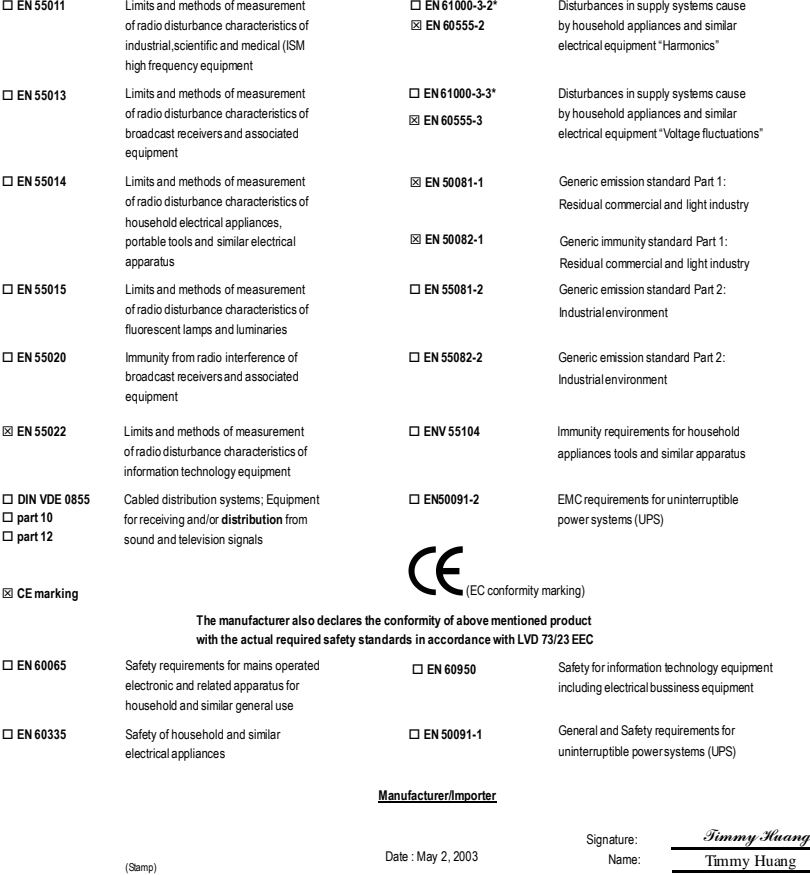

## **DECLARATION OF CONFORMITY**

Per FCC Part 2 Section 2.1077(a)

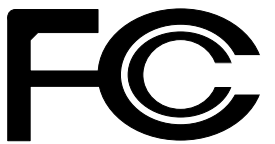

**Responsible Party Name: G.B.T. INC. (U.S.A.)**

**Address: 17358 Railroad Street City of Industry, CA 91748**

**Phone/Fax No: (818) 854-9338/ (818) 854-9339**

hereby declares that the product

**Product Name: Motherboard**

**Model Number: GA-8SG800/GA-8S648FX**

Conforms to the following specifications:

FCC Part 15, Subpart B, Section 15.107(a) and Section 15.109 (a),Class B Digital Device

**Supplementary Information:**

This device complies with part 15 of the FCC Rules. Operation is subject to the following two conditions: (1) This device may not cause harmful and (2) this device must accept any inference received, including that may cause undesired operation.

Representative Person's Name: ERIC LU

Signature: *Eric Lu*

Date: May 2, 2003

# GA-8SG800/GA-8S648FX P4 Titan Series Motherboard

# **USER'S MANUAL**

Pentium<sup>®</sup>4 ProcessorMotherboard Rev.1103 12ME-8SG800-1103

# **Table of Content**

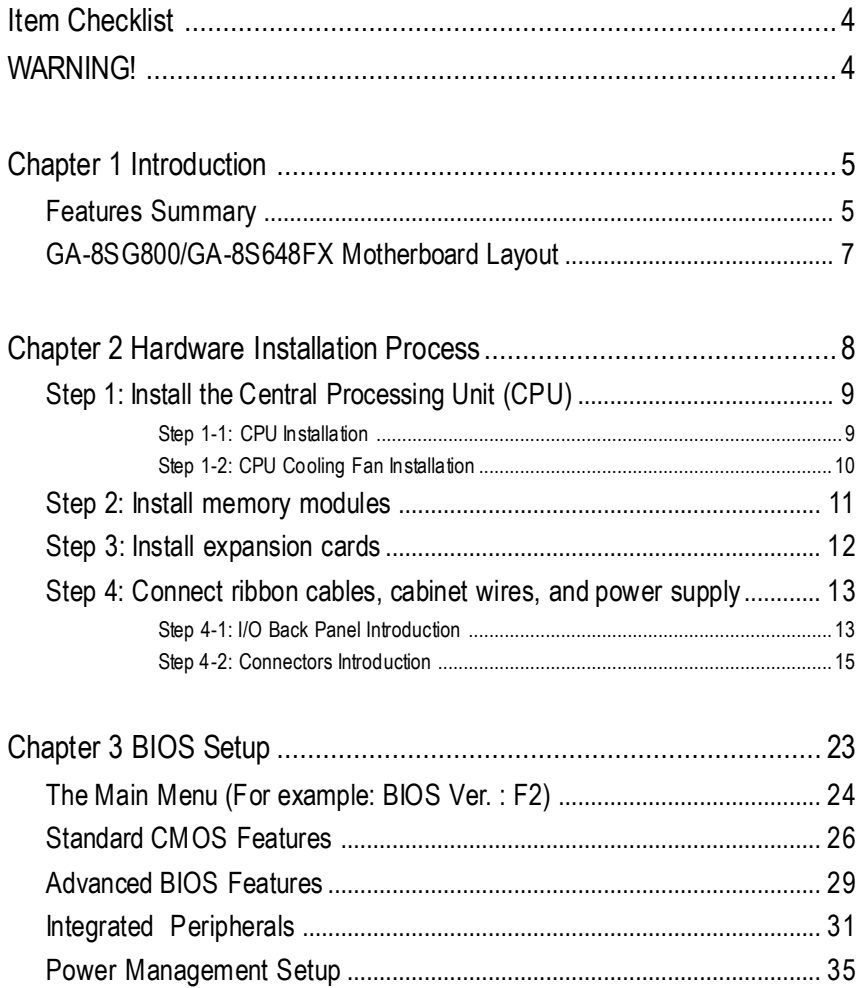

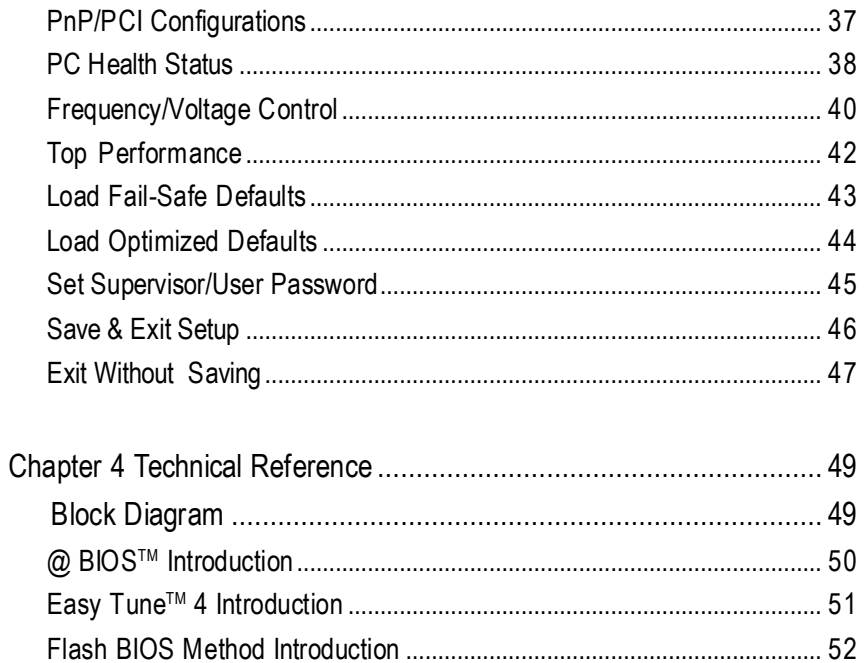

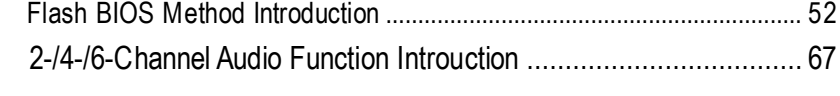

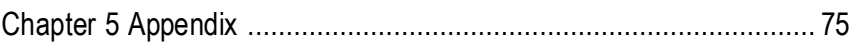

## **Item Checklist**

- ˛ TheGA-8SG800 orGA-8S648FXmotherboard ˛ 2 PortUSB Cable x 1
- $\boxtimes$  IDE cable x 1/ Floppy cable x 1  $\Box$  4 Port USB Cable x 1
- $\boxtimes$  CD for motherboard driver & utility  $\square$  SPDIF-KIT x 1 (SPD-KIT)
- $\overline{M}$  GA-8SG800/GA-8S648FXuser's manual □ IFFF 1394 Cable x1
- 
- **☑** Quick PC Installation Guide <br> **I** Motherboard SettingsLabel
- $\Box$  RAID Manual
- 
- 
- 
- 
- □ I/O Shield **D** Audio Combo Kit x 1
	-

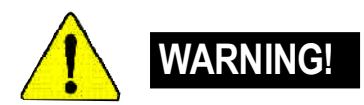

Computer motherboards and expansion cards contain very delicate Integrated Circuit (IC) chips. To protectthemagainst damage fromstatic electricity, you should followsome precautionswheneveryou work on your computer.

- 1. Unplug yourcomputer when working on the inside.
- 2. Use a grounded wrist strap before handling computer components. If you do not have one, touch both ofyourhands to a safely grounded objector to a metalobject, such as the power supplycase.
- 3. Hold components by the edges and trynot touch the ICchips, leads or connectors,or othercomponents.
- 4. Place components on a grounded antistatic pad or on the bag thatcamewith the components wheneverthe components are separated fromthe system.
- 5. Ensure thattheATX power supply is switched offbefore you plug in or remove theATX powerconnectoron themotherboard.

#### **Installing the motherboard to the chassis…**

If the motherboard has mounting holes, but they don't line up with the holes on the base and there are no slots to attach the spacers, do not become alarmed you can still attach the spacers to the mounting holes. Just cut the bottom portion of the spacers (the spacer may be a little hard to cutoff, so be careful ofyour hands). In this way you can stillattach the motherboard to the base withoutworrying aboutshort circuits. Sometimes you mayneed to use the plastic springs to isolate the screw from the motherboard PCB surface, because the circuitwire may be near by the hole. Be careful, don't let the screw contact any printed circuit write or parts on the PCB that are near the fixing hole, otherwise itmay damage the board or cause board malfunctioning.

# **Chapter 1 Introduction**

## **Features Summary**

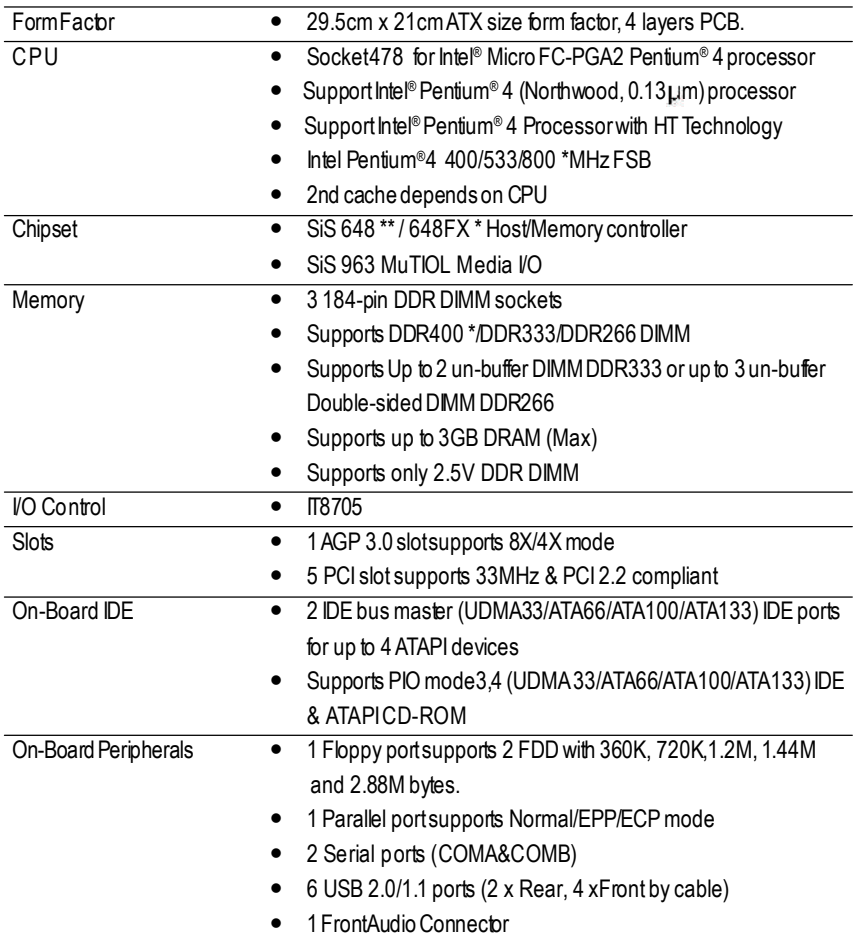

to be continued......

**"\*" For GA-8S648FXonly "\*\*" For GA-8SG800 only**

- 5 -

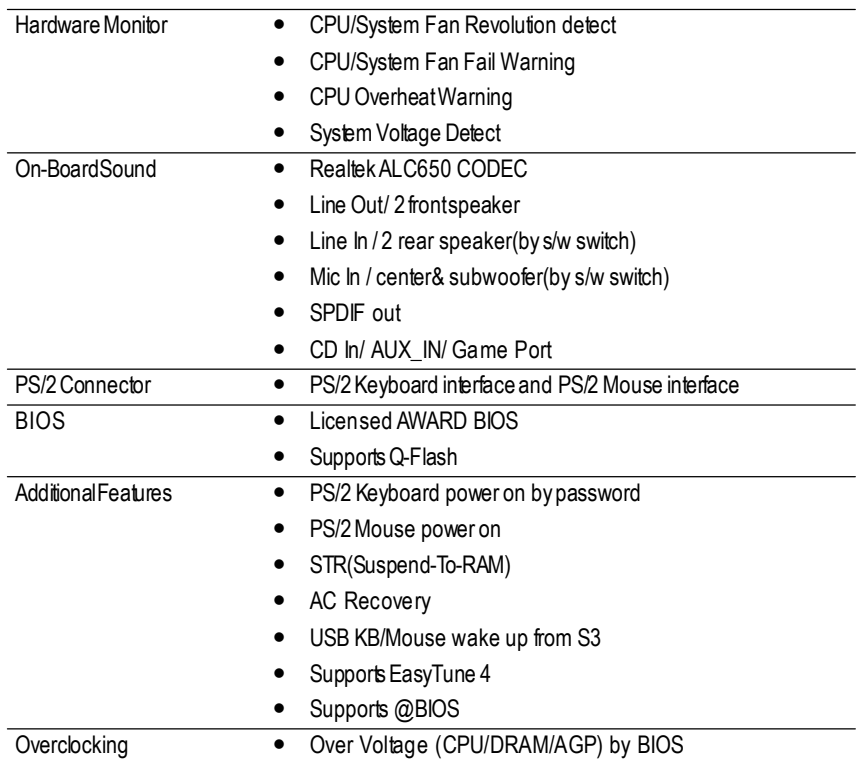

#### **HT functionality requirement content**

"Enabling the functionality ofHyper-Threading Technology for your computer system requires all of the following platform components:

- CPU:An Intel ® Pentium4 Processor with HT Technology
- Chipset: An SiS® Chipset that supports HT Technology
- BIOS:ABIOSthat supportsHT Technology and has it enabled
- OS: An operation system that has optimizations for HT Technology

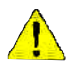

Please setthe CPU host frequency in accordance with your processor's specifications. We don't recommend you to set the system bus frequency over the CPU's specification because these specific bus frequencies are notthe standard specifications for CPU, chipsetandmostofthe peripherals.Whetheryoursystemcan run under these specific bus frequencies properly will depend on yourhardware configurations, including CPU, Chipsets,SDRAM,Cards… .etc.

## **GA-8SG800/GA-8S648FX Motherboard Layout**

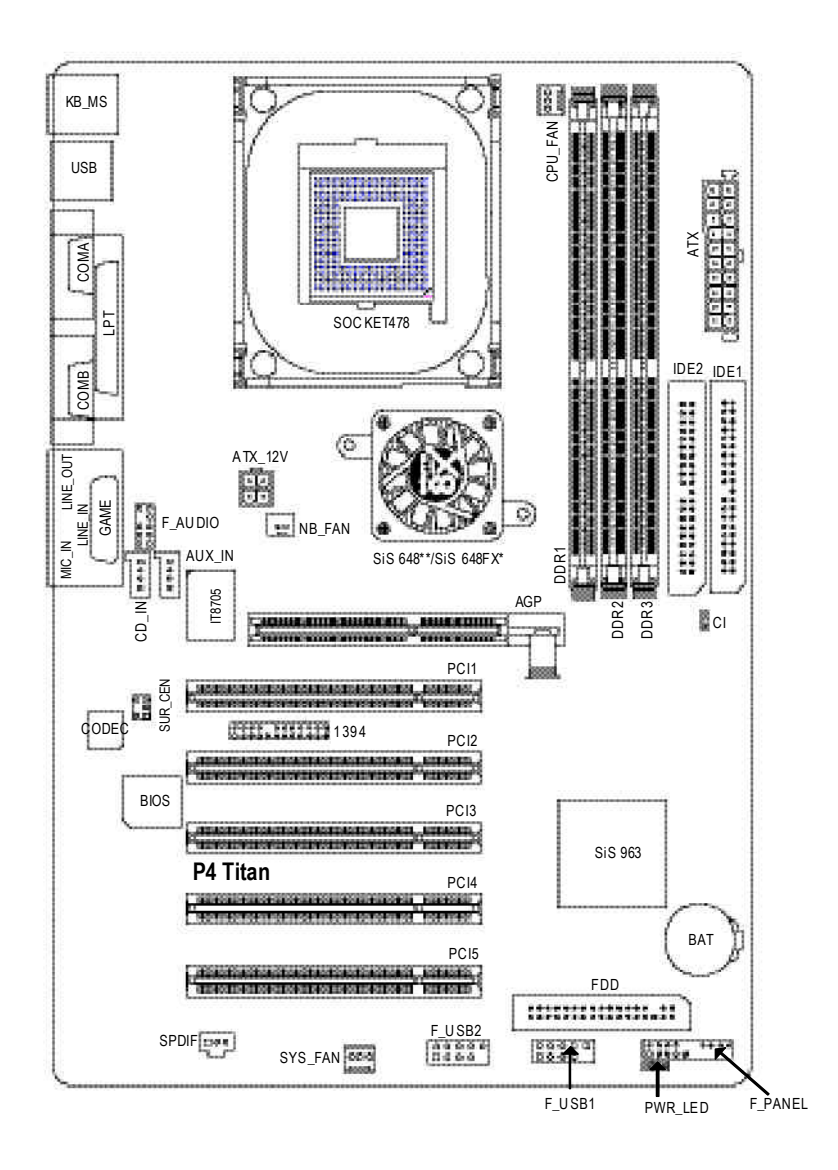

**"\*" For GA-8S648FXonly "\*\*" For GA-8SG800 only**

# **English**

## **Chapter 2 Hardware Installation Process**

To set up your computer, youmust complete the following steps:

Step 1-Install the Central ProcessingUnit (CPU)

Step 2- Install memory modules

Step 3- Install expansion cards

Step 4-Connect ribbon cables, cabinet wires, and power supply

Step 5- Setup BIOS software

Step 6-Install supporting software tools

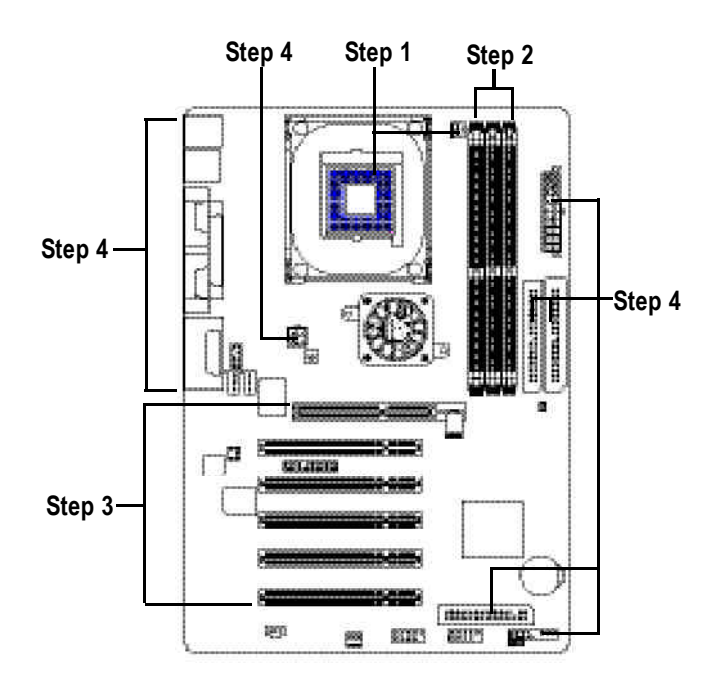

## **Step 1: Install the Central Processing Unit (CPU)**

## **Step 1-1: CPU Installation**

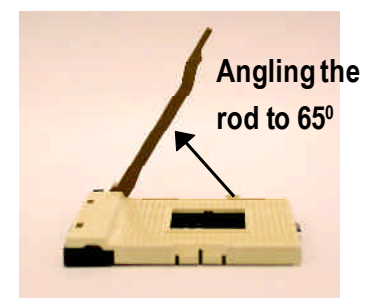

a kind of tight, and then continue pull the rodto 90-degreewhen anoise "cough" made.

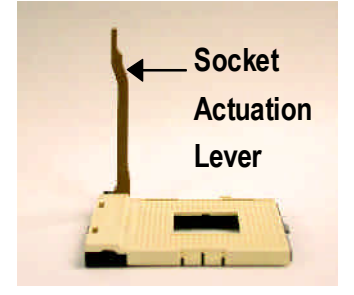

1. Angling the rod to 65-degree maybe feel 2. Pull the rod to the 90-degree directly.

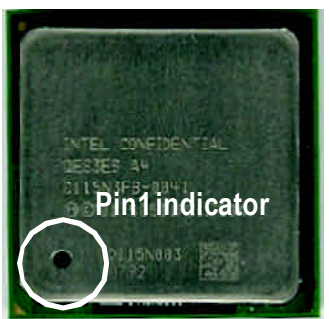

3. CPU Top View

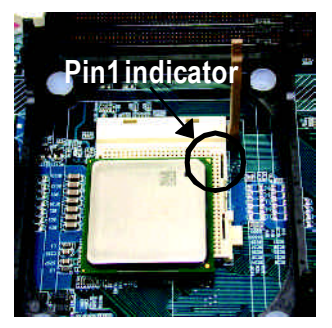

- 4. Locate Pin 1 in the socketand look fora (golden) cutedge on the CPU upper corner. Then insert the CPU into the socket.
- M **Please make sure the CPU type is supported by the motherboard.**
- M **If you do not match the CPU socket Pin 1 and CPU cut edge well, it will cause improper installation. Please change the insert orientation.**

## **Step 1-2: CPU Cooling Fan Installation**

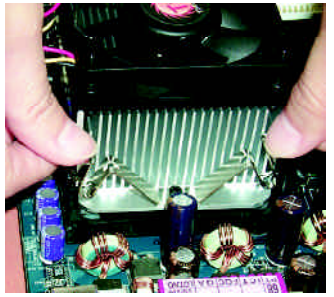

1. Hook one end ofthe cooler bracket to the CPUsocket first.

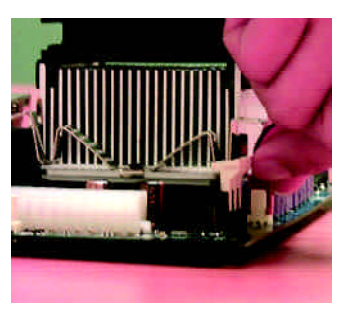

2. Hook the other end ofthe coolerbracketto the CPU socket.

- $\bullet^*$  Please use Intel approved cooling fan.
- M **We recommend you to apply the thermal tape to provide better heat conduction between your CPU and cooling fan.**

**(The CPU cooling fan might stick to the CPU due to the hardening of the thermal paste. During this condition if you try to remove the cooling fan, you might pull the processor out of the CPUsocket alone with the cooling fan, and might damage the processor. To avoid this from happening, we suggest you to either use thermal tape instead of thermal paste, orremove the cooling fan with extreme caution.)**

- M **Make sure the CPU fan power cable is plugged in to the CPU fan connector, this completes the installation.**
- M **Please refer to CPUcooling fan user's manual for more detail installation procedure.**

## **Step 2: Install memory modules**

The motherboard has 3 dual inline memory module (DIMM) sockets. The BIOS will automatically detects memory type and size. To install the memory module, just push it vertically into the DIMM socket. The DMM module can only ft in one direction due to the notch. Memorysize can vary between sockets.

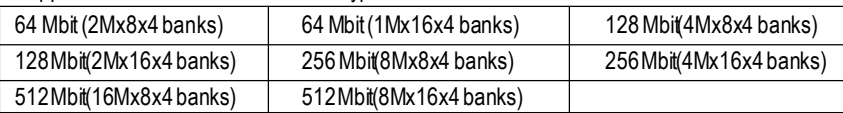

Support Unbuffered DDR DIMM Sizes type:

This table contains the specification update of GA-8S648FX CPU type and DRAM type.

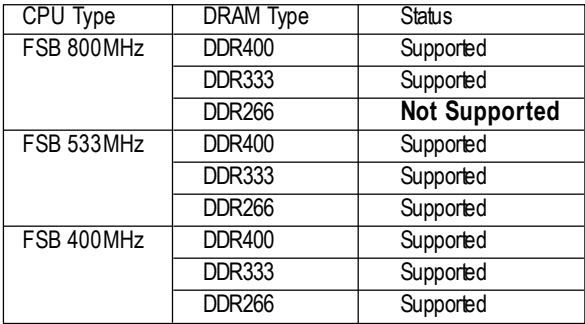

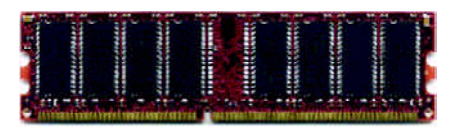

#### DDR

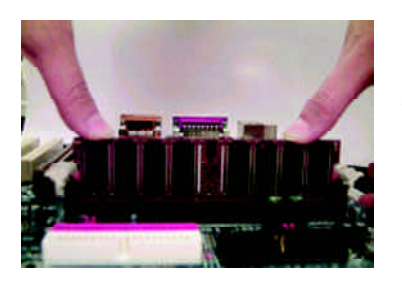

- 1. The DIMM sockethas a notch, so the DIMM memory module can only fit in one direction.
- 2. Insert the DIMM memory module vertically into the DIMMsocket. Then push itdown.
- 3. Close the plastic clip at both edges ofthe DIMM sockets to lock the DIMMmodule. Reverse the installation steps when you wish to remove the DIMMmodule.
- M **Please note that the DIMM module can only fit in one direction due to the one notches.Wrong orientation will cause improperinstallation. Please change the insert orientation.**

#### **DDR Introduction**

Established on the existing SDRAM industry infrastructure, DDR (Double Data Rate) memory is a high performance and cost-effective solution that allows easy adoption for memory vendors, OEMs and system integrators.

DDR memory is a sensible evolutionary solution for the PC industry that builds on the existing SDRAM infrastructure, yet makes awesome advances in solving the system performance bottleneck by doubling the memory bandwidth. DDRSDRAM will offer a superior solution and migration path from existing SDRAM designs due to its availability, pricing and overall market support. PC2100 DDR memory (DDR266) doubles the datarate through reading and writing atboth the rising and falling edge of the clock, achieving data bandwidth 2X greater than PC133 when running with the same DRAM clock frequency. With peak bandwidth of 2.664GB per second, DDR memory enables system OEMs to build high performance and low latency DRAM subsystems that are suitable for servers, workstations, highend PC's and value desktop SMA systems. With a core voltage of only 2.5 Volts compared to conventional SDRAM's 3.3 volts, DDR memory is a compelling solution for small form factor desktops andnotebookapplications.

## **Step 3: Install expansion cards**

- 1. Read the related expansion card's instruction documentbefore installthe expansion card into the computer.
- 2. Remove your computer's chassis cover, necessary screws and slotbracket from the computer.
- 3. Press the expansion card firmly into expansion slotinmotherboard.
- 4. Be sure the metal contacts on the card are indeed seated in the slot.
- 5. Replace the screw to secure the slotbracketofthe expansion card.
- 6. Replace your computer's chassis cover.
- 7. Power on the computer, ifnecessary, setup BIOS utility of expansion card from BIOS.
- 8. Install related driver from the operating system.

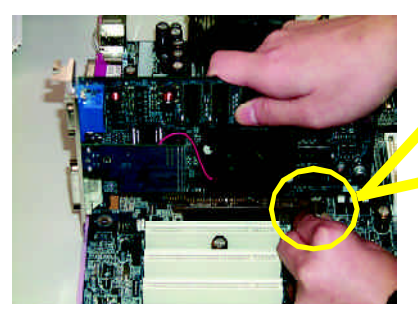

AGP Card

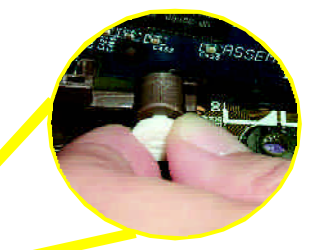

Please carefully pull out the small whitedrawable bar atthe end of the AGP slotwhen you try to install/ Uninstall the AGP card. Please align theAGP card to the onboard AGP slot and press firmly down on the slot. Make sure your AGP card is locked by the smallwhite- drawable bar.

## **Step 4: Connect ribbon cables, cabinet wires, and power supply**

## **Step 4-1: I/O Back Panel Introduction**

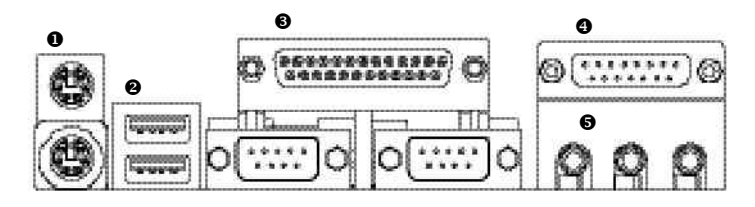

#### u **PS/2 Keyboard and PS/2Mouse Connector**

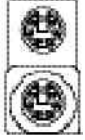

PS/2MouseConnector (6pin Female)

PS/2Keyboard Connector (6pin Female)

>This connector supports standard PS/2 keyboard andPS/2 mouse.

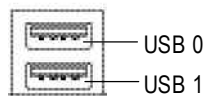

**<sup>●</sup> USB Connector**  $\triangleright$  Before you connectyour device(s) into USB connector(s),please make sure your device(s) such as USB keyboard, mouse, scanner, zip. speaker..etc.Have a standard USB interface. Also make sure your OS supports USB controller. IfyourOSdoesnotsupportUSBcontroller,please contactOS vendorfor possible patch or driver upgrade. Formore information please contactyour OS or device(s) vendors.

#### w **Parallel Port and Serial Ports (COMA/COMB)**

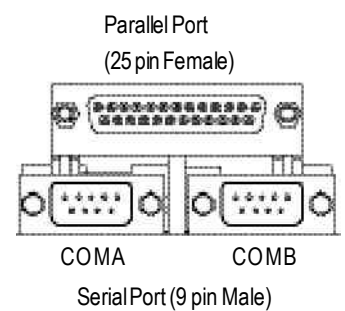

 $\triangleright$  This connector supports 2 standard COM ports and 1 Parallel port.Device like printer can be connected to Parallel port; mouse and modem etc can be connected to Serialports.

#### x **Game /MIDI Ports**

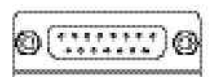

Joystick/ MIDI(15 pin Female)

## $\theta$  Audio Connectors

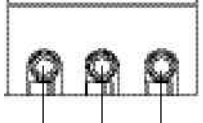

Line Out (Front Speaker) MIC In (Center and Subwoofer)

Line In (RearSpeaker) ▶ This connector supports joystick, MIDI keyboard and otherrelate audio devices.

 $\triangleright$  After install onboard audio driver, you may connectspeaker to Line Outjack,micro phone to MIC In jack.

Device like CD-ROM, walkman etc can be connected to Line-In jack.

Pleasenote:

You are able touse 2-/4-/6-channel audio feature by S/W selection.

Ifyouwantto enable 6-channel function,you have

2 choose for hardware connection.

#### **Method1:**

Connect"FrontSpeaker" to "Line Out" Connect"Rear Speaker" to "Line In" Connect"Center and Subwoofer" to "MIC Out". **Method2:**

You can referto page 19, and contact your nearest dealer for optional SUR CEN cable.

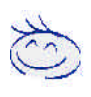

*If you want the detail information for 2-/4-/6-channel audio setup installation, please referto page 67.*

## **Step 4-2: Connectors Introduction**

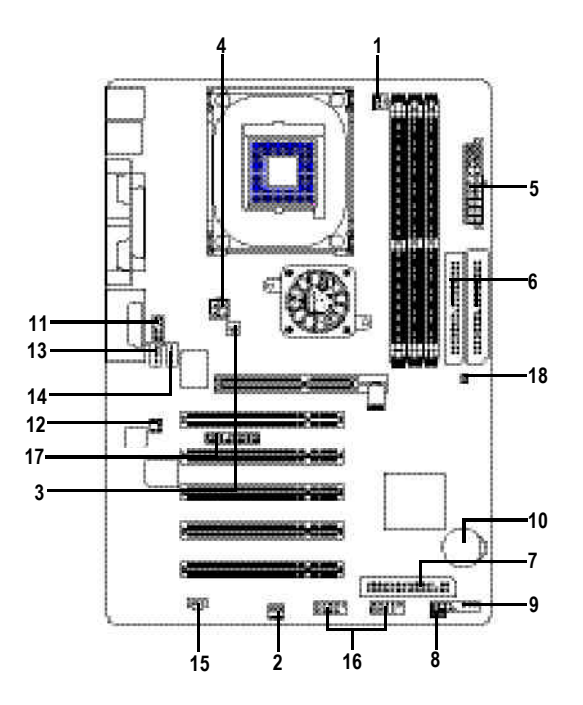

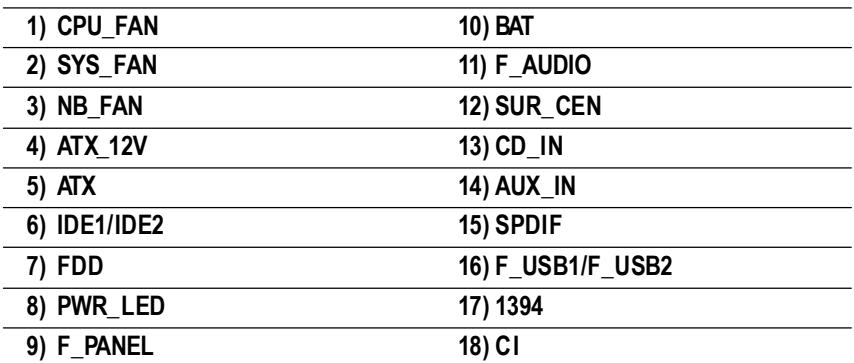

#### **1) CPU\_FAN (CPU FAN Connector)**

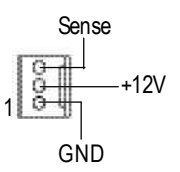

**2) SYS\_FAN (System FAN Connector)**

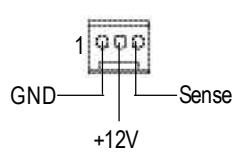

- $\triangleright$  Please note, a proper installation of the CPU cooleris essential to prevent the CPU from runningunderabnormalconditionordamaged byoverheating.The CPU fan connector supports Max. currentup to 600 mA.
- $\triangleright$  This connector allows you to link with the cooling fan on the system case to lowerthe systemtemperature.

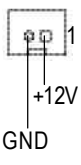

**3) NB FAN (Chip FAN Connector) > If you installed wrong direction, the Chip Fan** will notwork. Some times will damage the Chip Fan. (Usually black cable is GND)

**4) ATX\_12V (+12VPower Connector)**

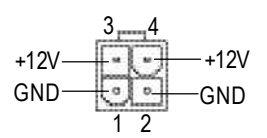

>This connector (ATX\_12V) supplies the CPU operation voltage (Vcore). Ifthis "ATX\_12V connector" is not connected, systemcannotboot.

**5) ATX(ATX Power)**  $\rightarrow$  AC power cord should only be connected to yourpower supply unitafterATX power cable and otherrelated devices are firmlyconnected to themainboard.

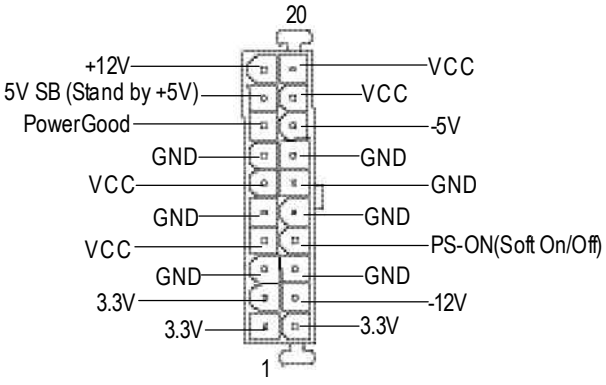

#### **6) IDE1/ IDE2 [IDE1 / IDE2 Connector(Primary/Secondary)]**

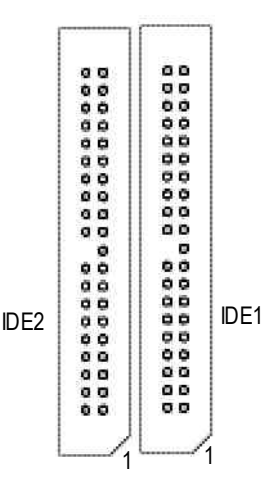

> Important Notice:

Please connectfirstharddisk to IDE1 and connectCDROM to IDE2. The red stripe of the ribbon cable must be the same side with thePin1.

**7) FDD (Floppy Connector)**

#### 0000000000000 **00** ................

 $\triangleright$  Please connect the floppy drive ribbon cables to FDD. Itsupports 360K,1.2M, 720K, 1.44M and 2.88Mbytes floppy disk types. The red stripe of the ribbon cable must be the same side with the Pin1.

1

#### **8) PWR\_LED**

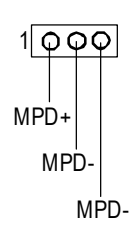

 $\triangleright$  PWR\_LED is connect with the system power indicatorto indicatewhether the systemis on/off. Itwill blink when the system enters suspendmode.

If you use dual color LED, power LED will turn toanother color.

## **9) F\_PANEL (2x10 pins connector)**

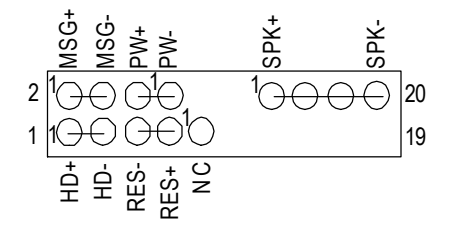

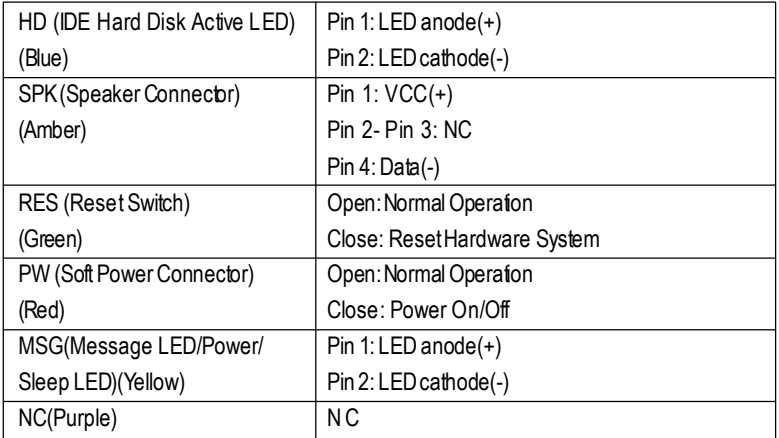

 $\triangleright$  Please connect the power LED, PC speaker, reset switch and power switch etc of your chassis frontpanel to the F\_PANEL connector according to the pin assignmentabove.

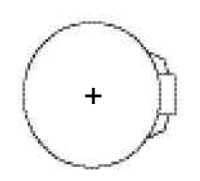

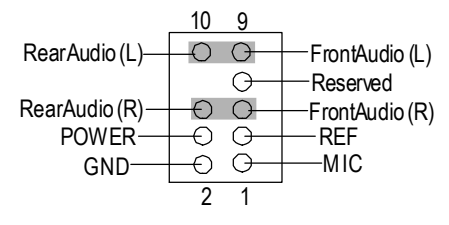

**12) SUR\_CEN**

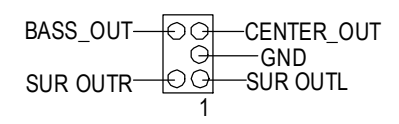

#### **13) CD\_IN (CD Audio Line In)**

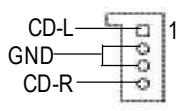

- $\triangleq$  Danger of explosion if battery is incorrectly replaced.
- $\div$  Replace only with the same or equivalent type recommended by the manufacturer.
- $\div$  Dispose of used batteries according to the manufacturer'sinstructions.

If you want to erase CMOS...

- 1. Turn OFF the computer and unplug the power cord.
- 2.Remove the battery, wait for 30 second.
- 3.Re-install the battery.
- 4.Plug the power cord and turn ON the computer.
- **11) F\_AUDIO (Front Audio Connector)** ÿIfyou wantto use FrontAudio connector, you mustremove 5-6, 9-10 Jumper. In order to utilize the frontaudio header, your chassis must have frontaudioconnector.Alsoplease make sure the pin assigmenton thecable is the sameas the pin assigmenton the MB header. To find out ifthe chassis you are buying supportfrontaudio connector,pleasecontactyourdealer.Pleasenote, you can have the alternative ofusing frontaudio connectororofusing rearaudio connectorto play sound.
	- $\triangleright$  Please contact your nearest dealer for optional SUR CEN cable.
	- ▶ ConnectCD-ROM or DVD-ROM audio out to the connector.

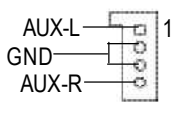

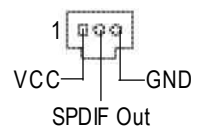

- $\triangleright$  Connectother device(such as PCITV Tunner audio out)to the connector.
- **15) SPDIF (SPDIF)**  $\triangleright$  The SPDIF output is capable of providing digital audio to external speakers or com pressed AC3 data to an external Dolby DigitalDecoder. Use this feature onlywhen your stereo systemhas digital input function

#### **16) F\_USB1/F\_USB2 (Front USB Connector)**

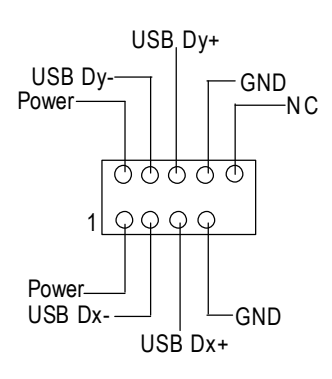

 $\triangleright$  Be careful with the polarity of the front USB connector. Check the pin assignmentwhile you connect the front USB cable. Please contact your nearest dealer for optional front USB cable

**17) 1394 (IEEE1394 Connector)**

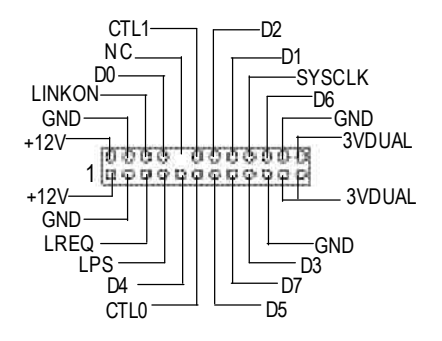

Please Note: Serial interface standard set by Institute ofElectricaland ElectronicsEngineers, which has features like high speed, high bandwidth and hot plug.

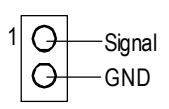

**18) CI (CASE OPEN)**  $\triangleright$  This 2 pin connector allows your system to enable or disable the "Case Open" item in BIOS if the system case begin remove.

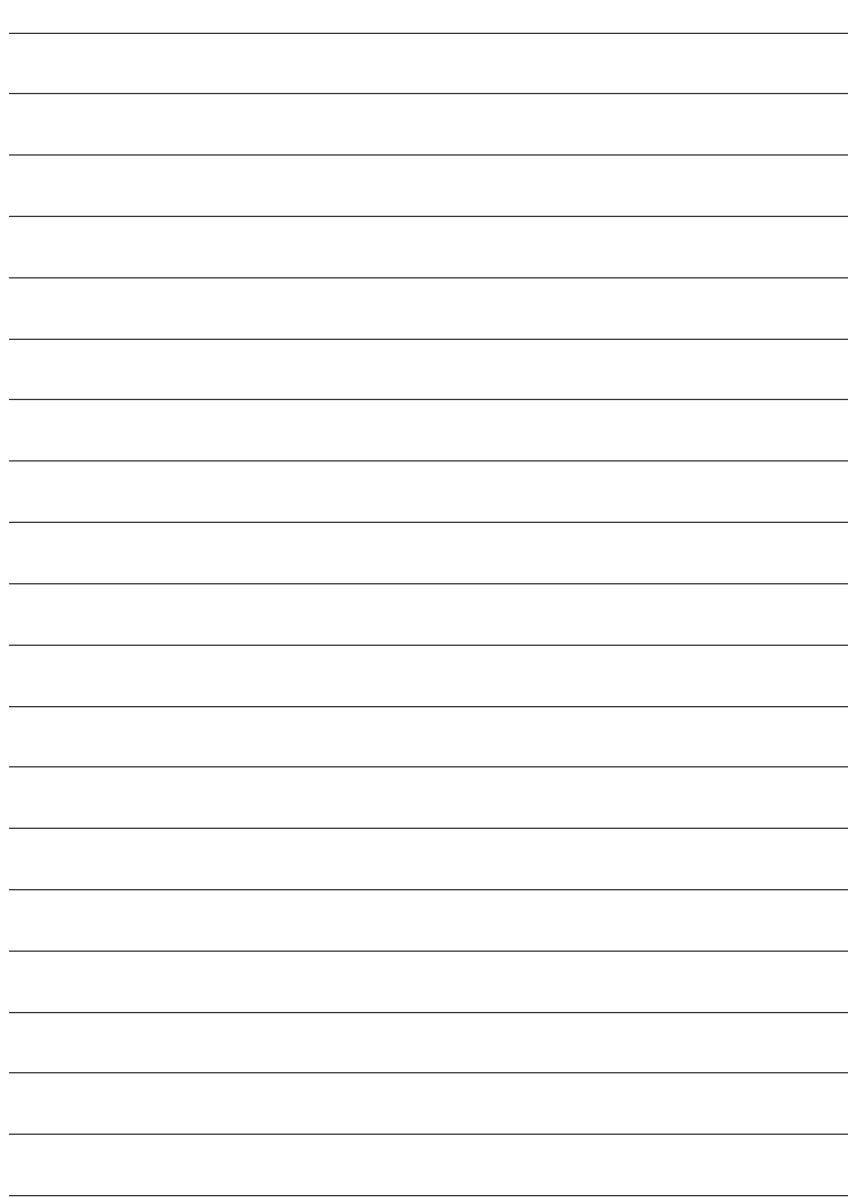

# **Chapter 3 BIOS Setup**

BIOS Setup is an overview of the BIOS Setup Program. The program that allows users to modify the basic system configuration. This type of information is stored in battery-backed CMOS RAM so that it retains the Setup information when the power is turned off.

#### **ENTERING SETUP**

Powering ON the computer and pressing<Del> immediately will allow you to enterSetup. If you require more advanced BIOS settings, please go to "Advanced BIOS" setting menu.To enter Advanced BIOS setting menu, press "Ctrl+F1" key on the BIOS screen.

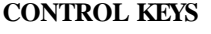

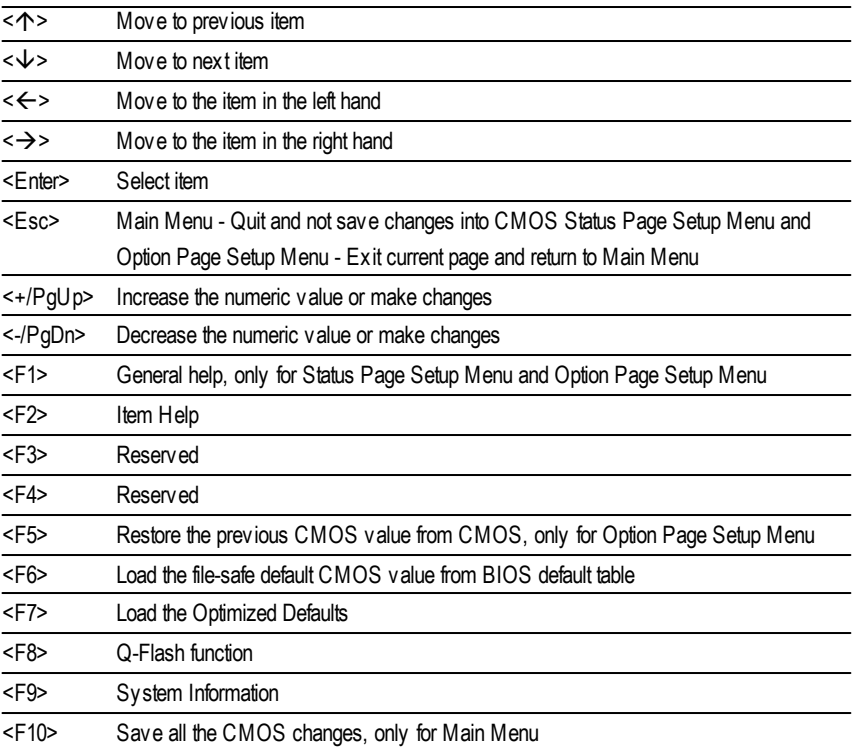

#### **GETTING HELP**

#### **Main Menu**

The on-line description of the highlighted setup function is displayed at the bottom of the screen.

#### **Status Page SetupMenu / Option Page SetupMenu**

Press F1 to pop up a small help window that describes the appropriate keys to use and the possible selections for the highlighted item. To exit the Help Window press <Esc>.

## **The Main Menu (For example: BIOS Ver. : F2)**

Once you enterAward BIOS CMOS Setup Utlity, the Main Menu (Figure 1) will appear on the screen. The Main Menu allows you to select from eight setup functions and two exit choices. Use arrow keys to select among the items and press <Enter> to accept or enter the sub-menu.

CMOS Setup Utility -Copy right (C) 1984-2002 Award Software

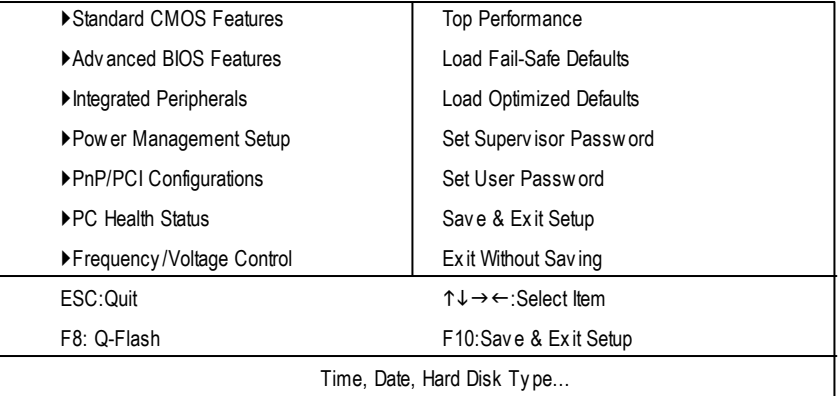

Figure 1: Main Menu

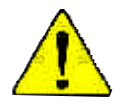

#### **If you can't find the setting you want, please press "Ctrl+F1" to search the advanced option widden.**

#### l **StandardCMOS Features**

This setup page includes all the items in standard compatible BIOS.

#### l **AdvancedBIOS Features**

This setup page includes all the items ofAward special enhanced features.

#### l **Integrated Peripherals**

This setup page includes all onboard peripherals.

#### l **Power Management Setup**

This setup page includes all the items of Green function features.

#### l **PnP/PCI Configurations**

This setup page includes all the configurations of PCI & PnP ISA resources.

#### l **PC Health Status**

This setup page is the System auto detect Temperature, voltage, fan, speed.

#### l **Frequency/Voltage Control**

This setup page is control CPU's clock and frequency ratio.

#### l **Top Performance**

If youwish to maximize the performance of your system, set "Top Performance" as "Enabled".

#### l **LoadFail-Safe Defaults**

Fail-Safe Defaults indicates the value of the system parameters which the system would be in safe configuration.

#### l **LoadOptimizedDefaults**

Optimized Defaults indicates the value of the system parameters which the system would be in best performance configuration.

#### l **Set Supervis or password**

Change, set, or disable password. It allows you to limit access to the system and Setup, or just to Setup.

#### l **Set User password**

Change, set, or disable password. It allows you to limit access to the system.

#### l **Save & Exit Setup**

Save CMOS value settings to CMOS and exit setup.

#### l **Exit Without Saving**

Abandon all CMOS value changes and exit setup.

## **Standard CMOS Features**

CMOS Setup Utility -Copy right (C) 1984-2002 Award Software

## Date (mm:dd:yy) Fri, May 3 2002 Item Help Time (hh:mm:ss)  $17:56:23$  Menu Level  $\blacktriangleright$ Change the day , month, ▶IDE Primary Master None None None Vear ▶IDE Primary Slave None ▶IDE Secondary Master None None |<Week> ▶IDE Secondary Slave None None Sun. to Sat. Drive A 1.44M, 3.5 in. A 1.44M S Drive B **None** None J<sub>Jan</sub>. to Dec. Floppy 3 Mode Support Disabled  $<$ Dav $>$ Halt On All, But Key board 1 to 31 (or maximum allowed in the month) Base Memory 640K Extended Memory 130048K <Year> Total Memory 131072K 1999 to 2098 1↓→←: Move Enter:Select +/-/PU/PD:Value F10:Save ESC:Exit F1:General Help F5:Prev ious Values F6:Fail-Safe Defaults F7:Optimized Defaults

#### Standard CMOS Features

Figure 2: Standard CMOS Features

#### C **Date**

The date format is <week>, <month>, <day>, <year>.

- 8Week The week, from Sun to Sat, determined by the BIOS and is display only
- 8Month The month, Jan. Through Dec.
- $\rightarrow$  Day The day, from 1 to 31 (or the maximum allowed in the month)
- 8Year The y ear, from 1999 through 2098

#### C **Time**

The times format in <hour> <minute> <second>. The time is calculated base on the 24-hour militarytime clock. For example, 1 p.m. is 13:00:00.

#### C **IDEPrimary Master, Slave / IDESecondary Master, Slave**

The category identifies the types of hard disk from drive C to F that has been installed in the computer. There are two types: auto type, and manual type. Manual type is user-definable; Auto type which will automatically detect HDD type.

Note that the specifications of your drive must match with the drive table. The hard disk will not work properly if you enter improper information for this category.

If y ou select User Type, related information will be asked to enter to the following items. Enter the information directly from the keyboard and press <Enter>. Such information should be provided in the documentation form your hard disk vendor or the system manufacturer.

- **→ CYLS.** Number of cylinders
- **BEADS** Number of heads
- 8PRECOMP Write precomp
- 8LANDZONE Landing zone
- **B** SECTORS Number of sectors

If a hard disk has not been installed select NONE and press <Enter>.

#### C **Drive A / Drive B**

The category identifies the types of floppy disk driv e A or drive B that has been installed in the computer.

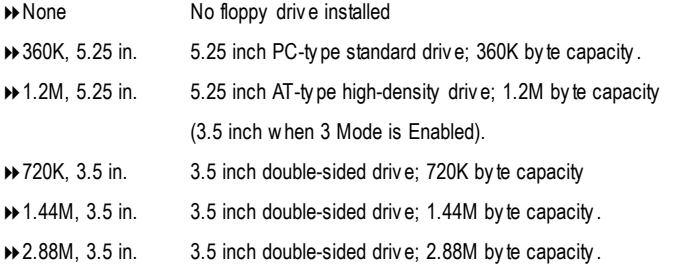

#### C **Floppy 3 Mode Support (for Japan Area)**

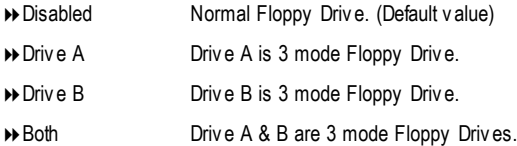

#### C**Halt on**

The category determines whether the computer will stop if an error is detected during power up.

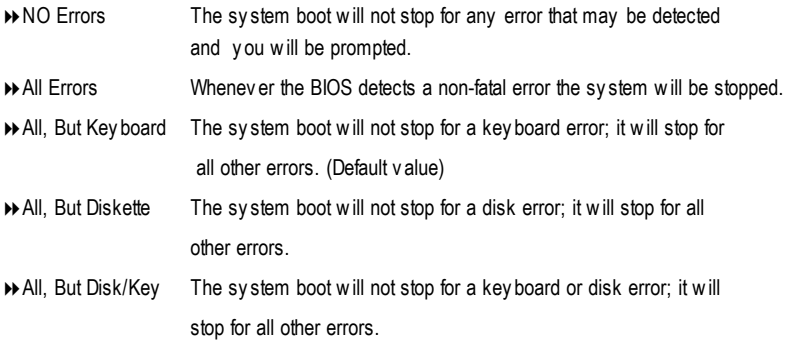

#### C **Memory**

The category is display-only which is determined by POST (PowerOn Self Test) ofthe BIOS.

#### **Base Memory**

The POST of the BIOS will determine the amount of base (or conventional) memory installed in the system.

The value of the base memory is typically 512 K for systems with 512 K memory installed on the motherboard, or 640 K for systems with 640 K or more memory installed on the motherboard.

#### **Extended Memory**

The BIOS determines how much extended memory is present during the POST. This is the amount of memory located above 1 MB in the CPU's memory address map.

## **Advanced BIOS Features**

CMOS Setup Utility -Copy right (C) 1984-2002 Award Software

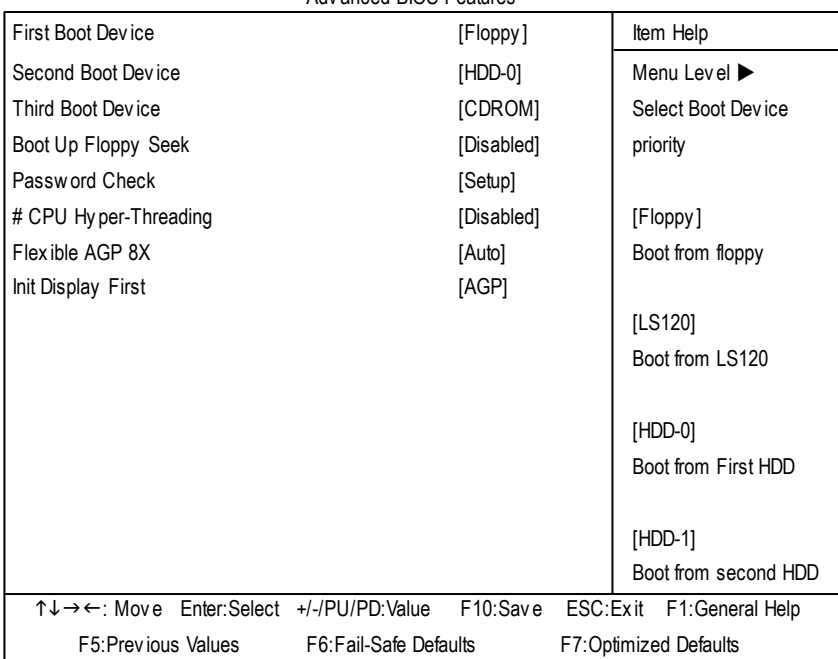

#### Adv anced BIOS Features

Figure 3: Adv anced BIOS Features

" # " Sy stem will detect automatically and show up when y ou install the Intel ® Pentium ® 4 processor with HT Technology. When this function is set to "Enabled", the item "Power Management Setup", and the option, "USB Legacy support" (in the "Integrated peripherals"), will not be prov ided to support.

#### C **First / Second/ ThirdBootDevice**

Floppy Select y our boot dev ice priority by Floppy . LS120 Select y our boot dev ice priority by LS120. → HDD-0~3 Select y our boot device priority by HDD-0~3. **B** SCSI Select y our boot device priority by SCSI. CDROM Select y our boot dev ice priority by CDROM.  $\triangleright$  ZIP Select y our boot device priority by ZIP. USB-FDD Select y our boot dev ice priority by USB-FDD. USB-ZIP Select y our boot dev ice priority by USB-ZIP. USB-CDROM Select y our boot dev ice priority by USB-CDROM. USB-HDD Select y our boot dev ice priority by USB-HDD.

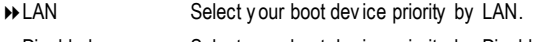

8Disabled Select y our boot dev ice priority by Disabled.

#### C **Boot UpFloppy Seek**

During POST, BIOS will determine the floppy disk drive installed is 40 or 80 tracks. 360 K type is 40 tracks 720 K, 1.2 M and 1.44 M are all 80 tracks.

- **Enabled** BIOS searches for floppy disk drive to determine it is 40 or 80 tracks. Note that BIOS can not tell from 720 K, 1.2 M or 1.44 M drive type as they are all 80tracks.
- **EXECUTE:** BIOS will not search for the type of floppy disk drive by track number. Note that there will not be any warning message if the driv e installed is 360 K. (Default v alue)

#### C **PasswordCheck**

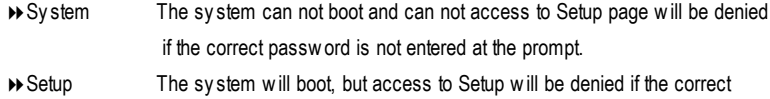

password is not entered at the prompt. (Default v alue)

#### C**CPUHyper-Threading**

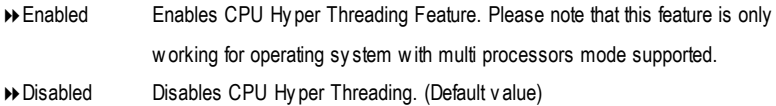

#### C**Flexible AGP 8X**

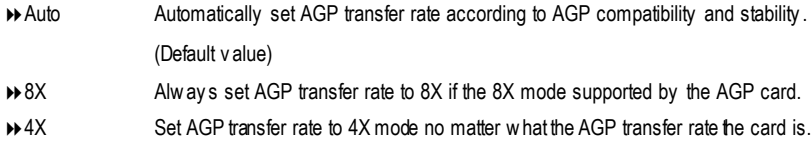

#### C**InitDisplay First**

- 8AGP Set Init Display First to AGP. (Default v alue)
- **BEDITE:** Set Init Display First to PCI.

## **Integrated Peripherals**

CMOS Setup Utility -Copy right (C) 1984-2002 Award Software

Integrated Peripherals

| <b>IDE1 Conductor Cable</b>  |                        | [Auto]                |                       | Item Help                 |
|------------------------------|------------------------|-----------------------|-----------------------|---------------------------|
| <b>IDE2 Conductor Cable</b>  |                        | [Auto]                |                       | Menu Level ▶              |
| On-Chip Primary PCI IDE      |                        | [Enabled]             |                       | [Auto]                    |
| On-Chip Secondary PCI IDE    |                        | [Enabled]             |                       | Auto-detect IDE           |
| AC97 Audio                   |                        | [Enabled]             |                       | cable type                |
| <b>USB Controller</b>        |                        | [Enabled]             |                       |                           |
| <b>USB Legacy Support</b>    |                        | [Disabled]            |                       | [ATA66/100/133]           |
| <b>Onboard Serial Port 1</b> |                        | [3F8/IRQ4]            |                       | Set Conductor cable       |
| <b>Onboard Serial Port 2</b> |                        | [2F8/IRQ3]            |                       | to ATA66/100/133(80-pins) |
| <b>Onboard Parallel Port</b> |                        | [378/IRQ7]            |                       |                           |
| Parallel Port Mode           |                        | <b>ISPPI</b>          |                       | [ATA33]                   |
| x ECP Mode Use DMA           |                        | 3                     |                       | Set Conductor cable       |
| <b>Game Port Address</b>     |                        | [201]                 |                       | to $ATA33(40-pins)$       |
| Midi Port Address            |                        | [330]                 |                       |                           |
| Midi Port IRO                |                        | $[10]$                |                       |                           |
|                              |                        |                       |                       |                           |
|                              |                        |                       |                       |                           |
|                              |                        |                       |                       |                           |
|                              |                        |                       |                       |                           |
| ↑↓→←: Move Enter:Select      | +/-/PU/PD:Value        | F <sub>10</sub> :Save | ESC: Exit             | F1: General Help          |
| F5: Previous Values          | F6: Fail-Safe Defaults |                       | F7:Optimized Defaults |                           |

Figure 4: Integrated Peripherals

#### C **IDE1 Conductor Cable**

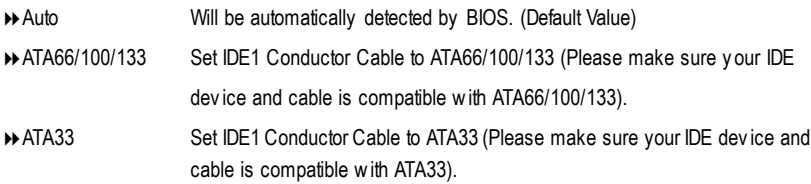

#### C **IDE2 Conductor Cable**

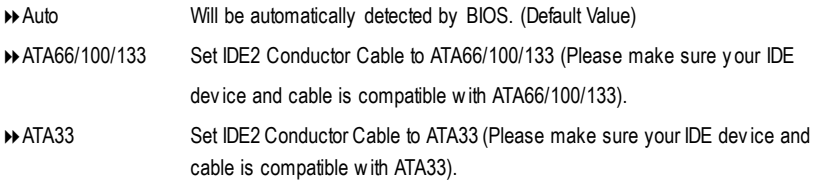

#### C **On-ChipPrimary PCIIDE**

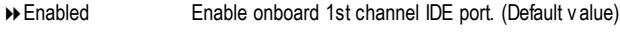

8Disabled Disable onboard 1st channel IDE port.

#### C **On-Chip Secondary PCIIDE**

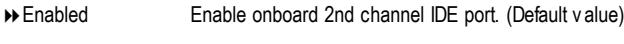

8Disabled Disable onboard 2nd channel IDE port.

#### C **AC97 Audio**

- 8Enabled Enable onboard AC'97 audio function. (Default v alue)
- **B** Disabled Disable this function.

#### C **USB Controller**

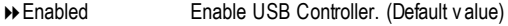

8Disabled Disable USB Controller.

#### C **USB Legacy Support**

When USB keyboard or mouse is installed, please set at Enabled.

- 8Enabled Enabled USB key board or mouse support.
- 8Disabled Disabled USB key board or mouse support. (Default v alue)
#### C **OnboardSerial Port 1**

- $\rightarrow$  Auto BIOS will automatically setup the port 1 address.
- 83F8/IRQ4 Enable onboard Serial port 1 and address is 3F8. (Default v alue)
- 82F8/IRQ3 Enable onboard Serial port 1 and address is 2F8.
- **→ 3E8/IRQ4** Enable onboard Serial port 1 and address is 3E8.
- **▶ 2E8/IRQ3** Enable onboard Serial port 1 and address is 2E8.
- 8Disabled Disable onboard Serial port 1.

#### C **OnboardSerial Port 2**

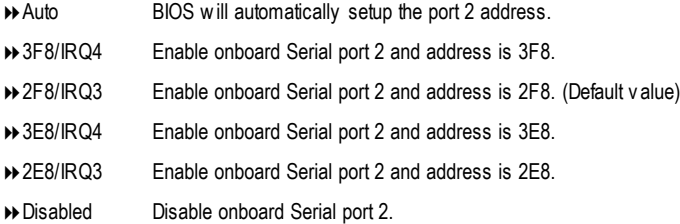

#### C **OnboardParallel port**

- 8378/IRQ7 Enable onboard LPT port and address is 378/IRQ7. (Default Value)
- 8278/IRQ5 Enable onboard LPT port and address is 278/IRQ5.
- 8Disabled Disable onboard LPT port.
- 83BC/IRQ7 Enable onboard LPT port and address is 3BC/IRQ7.

#### C**Parallel Port Mode**

- 8SPP Using Parallel port as Standard Parallel Port. (Default Value)
- 8EPP Using Parallel port as Enhanced Parallel Port.
- 8ECP Using Parallel port as Ex tended Capabilities Port.
- 8ECP+EPP Using Parallel port as ECP & EPP mode.

#### C**ECP Mode Use DMA**

- ◆3 Set ECP Mode Use DMA to 3. (Default Value)
- **81** Set ECP Mode Use DMA to 1.

#### C**Game Port Address**

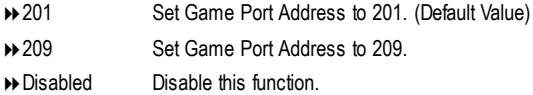

#### C**Midi Port Address**

→ 300 Set Midi Port Address to 300. 8330 Set Midi Port Address to 330.(Default Value) **B** Disabled Disable this function.

#### C**Midi Port IRQ**

- ◆5 Set Midi Port IRQ to 5.
- ◆ 10 Set Midi Port IRQ to 10. (Default Value)

## **Power Management Setup**

CMOS Setup Utility -Copy right (C) 1984-2002 Award Software

#### Power Management Setup

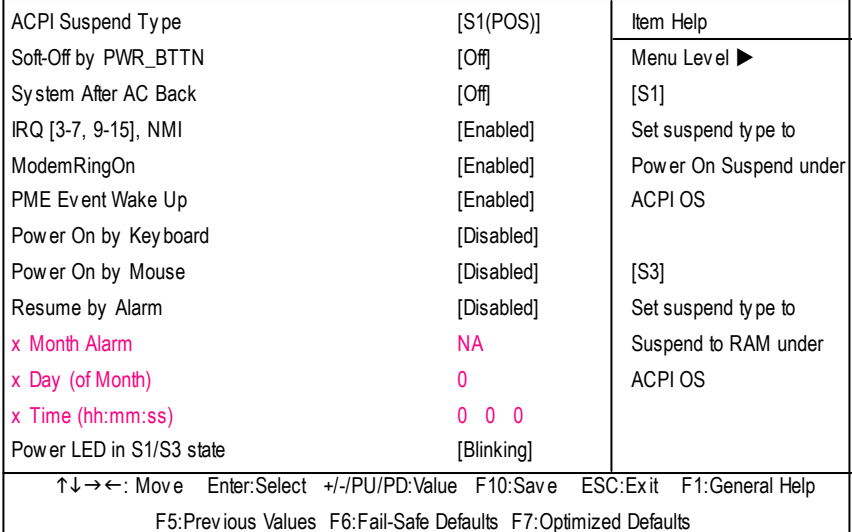

Figure 5: Power Management Setup

#### C **ACPI SuspendType**

- ▶ S1(POS) Set ACPI suspend ty pe to S1. (Default Value)
- **▶ S3(STR)** Set ACPI suspend ty pe to S3.

#### C **Soft-off by PWR\_BTTN**

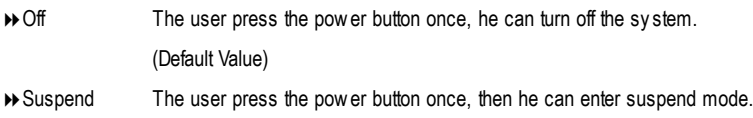

#### C **System after AC Back**

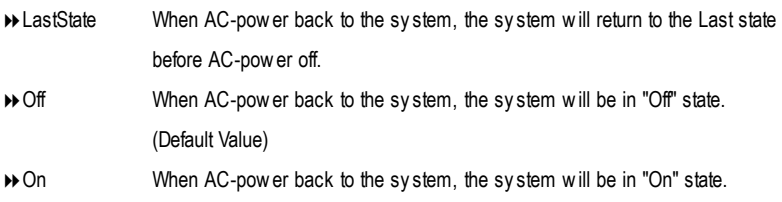

#### C **IRQ [3-7, 9-15],NMI**

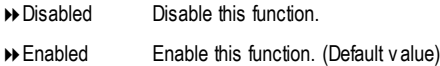

#### C **ModemRingOn**

- **Disabled** Disable Modem Ring on function.
- 8Enabled Enable Modem Ring on function. (Default Value)

#### C **PMEEvent Wake Up**

**BD** Disabled Disable this function. 8Enabled Enable PME Ev ent Wake up. (Default Value)

# C **Power On by Keyboard**

- 8Password Input password (from 1 to 8 characters) and press Enter to set the Key board Power On Password.
- ▶ Any Key Set Key board power on by any key.
- 8Disabled Disable this function. (Default Value)

#### C**Power On by Mouse**

- **Enabled** Enable Power On by Mouse function.
- **B** Disabled Disable this function. (Default Value)

#### C **Resume by Alarm**

You can set "Resume by Alarm" item to enabled and key in Data/time to power on system.

- 8Disabled Disable this function. (Default Value)
- **Enabled** Enable alarm function to POWER ON system.

If RTC Alarm Lead To Power On is Enabled.

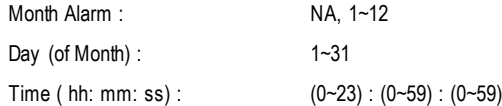

#### C **Power LEDin S1/S3 state**

- **Blinking** In standby mode(S1)/Suspend-To-RAM(S3), power LED will blink. (Default Value)
- **→ Dual/OFF** In standby mode(S1)/Suspend-To-RAM(S3):
	- a. If use single color LED, power LED will turn off.
	- b. If use dual color LED, power LED will turn to another color.

## **PnP/PCI Configurations**

CMOS Setup Utility -Copy right (C) 1984-2002 Award Software

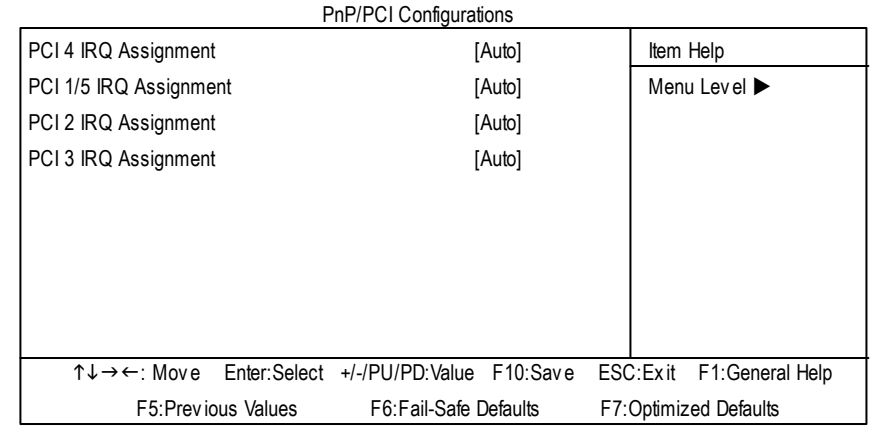

Figure 6: PnP/PCI Configurations

#### C **PCI 4 IRQ Assignment**

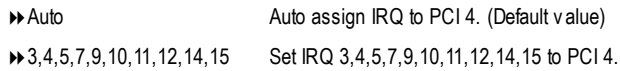

#### C **PCI 1/5 IRQ Assignment**

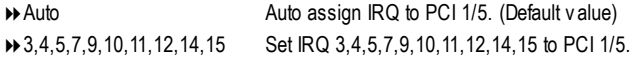

#### C **PCI 2 IRQ Assignment**

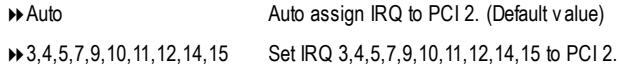

#### C **PCI 3 IRQ Assignment**

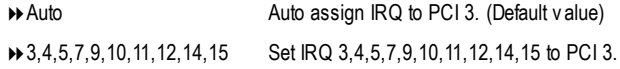

## **PC Health Status**

CMOS Setup Utility -Copy right (C) 1984-2002 Award Software

PC Health Status

| Reset Case Open Status                                            | [Disabled]      | Item Help                    |
|-------------------------------------------------------------------|-----------------|------------------------------|
| <b>Case Opened</b>                                                | <b>No</b>       | Menu Level ▶                 |
| <b>VCORE</b>                                                      | 1.778V          | [Disabled]                   |
| VCC <sub>18</sub>                                                 | 1.856V          | Don't reset case             |
| $+3.3V$                                                           | 3.2V            | open status                  |
| $+5V$                                                             | 4.945V          |                              |
| $+12V$                                                            | 12.288V         | [Enabled]                    |
| <b>Current System Temperature</b>                                 | $33^{\circ}$ C  | Clear case open              |
| <b>Current CPU Temperature</b>                                    | $45^{\circ}$ C  | status at next boot          |
| <b>Current CPU FAN Speed</b>                                      | 5113 RPM        |                              |
| <b>Current SYSTEM FAN Speed</b>                                   | <b>RPM</b><br>0 |                              |
| CPU Warning Temperature                                           | [Disabled]      |                              |
| CPU FAN Fail Warning                                              | [Disabled]      |                              |
| SYSTEM FAN Fail Warning                                           | [Disabled]      |                              |
|                                                                   |                 |                              |
| ↑↓→←: Move Enter:Select +/-/PU/PD:Value F10:Save                  |                 | ESC:Exit<br>F1: General Help |
| F5: Previous Values F6: Fail-Safe Defaults F7: Optimized Defaults |                 |                              |

Figure 7: PC Health Status

#### **Reset Case Open Status**

#### **Case Opened**

If the case is closed, "Case Opened" will show "No".

If the case hav e been opened, "Case Opened" w ill show "Yes".

If y ou want to reset "Case Opened" v alue, set "Res et Case Open Status" to "Enabled" and sav e CMOS, y our computer w ill restart.

#### **Current Voltage (V) VCORE/ VCC18 / +3.3V / +5V / +12V**

 $\rightarrow$  Detect sy stem's voltage status automatic ally .

#### **Current System / CPUTemperature**

**Detect Sy stem/CPU temperature automatic ally.** 

#### **Current CPU/SYSTEMFAN Speed(RPM)**

Detec t CPU/Sy stem Fan speed status automatic ally .

#### **CPU Warning Temperature**

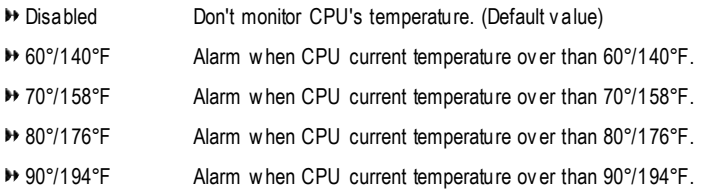

#### **CPU FAN Fail Warning**

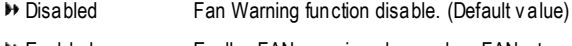

Enabled Enalbe FAN warning alarm when FAN s tops.

#### **SYSTEM FAN Fail Warning**

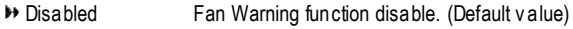

Enabled Enalbe FAN warning alarm when FAN s tops.

## **Frequency/Voltage Control**

CMOS Setup Utility -Copy right (C) 1984-2002 Award Software

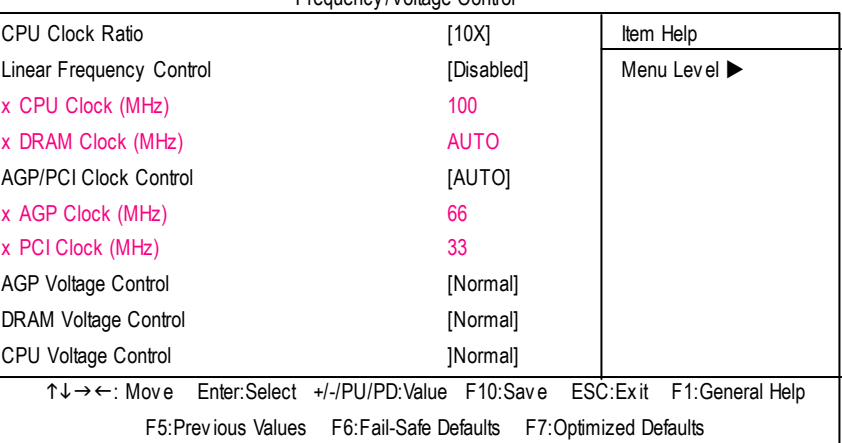

Frequency /Voltage Control

Figure 8: Frequency /Voltage Control

#### C **CPUClock Ratio**

**This setup op tion will automati cally assign by CPU detection. For Willamette CPU:** 8X~23X default: 14X **For C-Steppin g P4:** 8X,10X~24X default: 15X **For Northwood CPU:** 12X~24X default: 16X

The option will display "Locked" and read only if the CPU ratio is not changeable.

#### C **Linear Frequency Control**

- 8Disabled Disable this function. (Default v alue)
- **BENABLE Enable this function.**

#### C **CPUClock (MHz)**

**▶ 100~355 Select CPU Clock to 100MHz~355MHz.** 

Incorrect using it may cause y our sy stem broken. For power End-User use only !

#### C **DRAMClock (MHz)**

8Please set DRAM Clock according to y our requirement. If y ou use DDR266 DRAM module, please set "DRAM Clock(MHz)" to Auto or 266. If y ou use DDR333 DRAM module, please set "DRAM Clock(MHz)" to Auto or 333. Incorrect using it may cause y our sy stem broken. For power End-User use only !

#### C **AGP/PCI Clock Control**

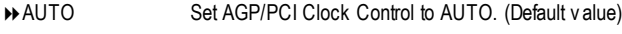

◆ Manual Set AGP/PCI Clock Control to Manual.

#### C **AGP Clock (MHz)**

8Please set AGP Clock according to y our requirement. Incorrect using it may cause y our sy stem broken. For power End-User use only !

#### C **PCI Clock (MHz)**

8Please set PCI Clock according to y our requirement. Incorrect using it may cause y our sy stem broken. For power End-User use only !

#### C **AGP Voltage Control**

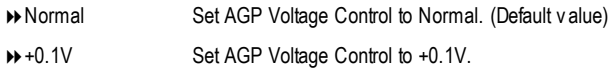

#### C **DRAMVoltage Control**

- 8Normal Set DRAM Voltage Control to Normal. (Default v alue)
- $\rightarrow$  +0.1V Set DRAM Voltage Control to +0.1V.

#### $\degree$  **CPU Voltage Control**

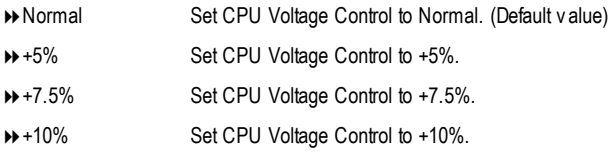

## **Top Performance**

CMOS Setup Utility -Copy right (C) 1984-2002 Award Software

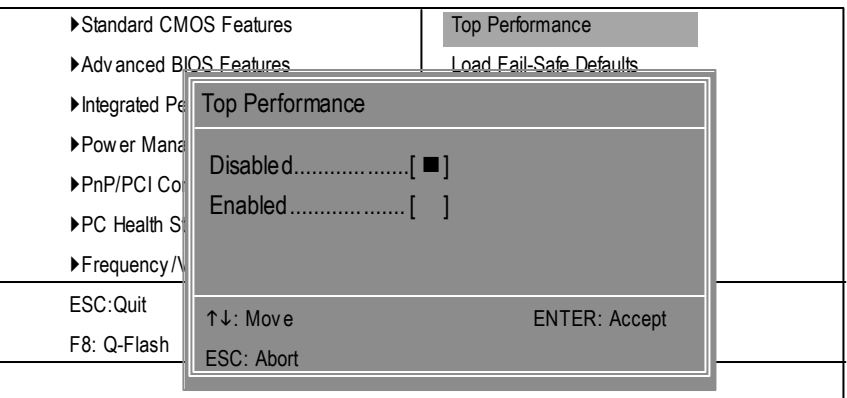

#### Figure 9: Top Performance

#### **Top Performance**

If you wish to maximize the performance of your system, set "Top Performance" as "Enabled".

- 8Disabled Disable this function. (Default Value)
- 8Enabled Enable Top Performance function.

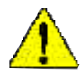

**You must check whether your RAM, CPU support over clock when you set "Top Performance" to "Enabled".**

## **Load Fail-Safe Defaults**

CMOS Setup Utility -Copy right (C) 1984-2002 Award Software

| ▶ Standard CMOS Features                        | <b>Top Performance</b>                                   |  |
|-------------------------------------------------|----------------------------------------------------------|--|
| ▶ Adv anced BIOS Features                       | Load Fail-Safe Defaults                                  |  |
| Integrated Peripherals                          | <b>Load Optimized Defaults</b>                           |  |
| ▶Power Mall<br>Load Fail-Safe Defaults? (Y/N)?Y |                                                          |  |
| $\blacktriangleright$ PnP/PCIC                  |                                                          |  |
| ▶ PC Health Status                              | Save & Exit Setup                                        |  |
| ▶ Frequency / Voltage Control                   | Ex it Without Saving                                     |  |
| ESC: Quit                                       | $\uparrow \downarrow \rightarrow \leftarrow$ Select Item |  |
| F8: Q-Flash                                     | F10:Save & Exit Setup                                    |  |
| Load Fail-Safe Defaults                         |                                                          |  |

Figure 10: Load Fail-Safe Defaults

#### **LoadFail-Safe Defaults**

Fail-Safe defaults contain the most appropriate values of the system parameters that allow minimum system performance.

# **Load Optimized Defaults**

CMOS Setup Utility -Copy right (C) 1984-2002 Award Software

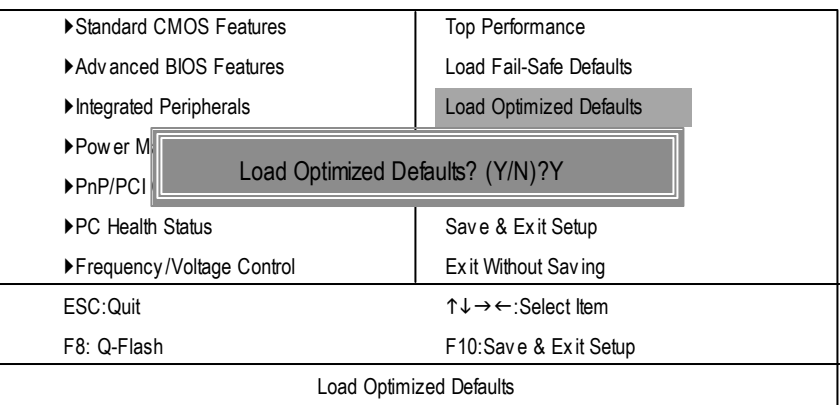

Figure 11: Load Optimized Defaults

#### **LoadOptimizedDefaults**

Selecting this field loads the factory defaults for BIOS and Chipset Features which the system automatically detects.

## **Set Supervisor/User Password**

CMOS Setup Utility -Copy right (C) 1984-2002 Award Software

| ▶ Standard CMOS Features                            | Top Performance                                            |
|-----------------------------------------------------|------------------------------------------------------------|
| Advanced BIOS Features                              | Load Fail-Safe Defaults                                    |
| Integrated Peripherals                              | <b>Load Optimized Defaults</b>                             |
| ▶ Pow er Ma                                         |                                                            |
| Enter Password:<br>$\triangleright$ PnP/PCI $\circ$ |                                                            |
| ▶ PC Health Status                                  | Save & Exit Setup                                          |
| ▶ Frequency / Voltage Control                       | Ex it Without Saving                                       |
| ESC: Quit                                           | $\uparrow \downarrow \rightarrow \leftarrow$ : Select Item |
| F8: Q-Flash                                         | F10:Save & Exit Setup                                      |
|                                                     |                                                            |

Figure 12: Password Setting

When you select this function, the following message will appear at the center of the screen to assist you in creating a password.

Type the password, up to eight characters, and press <Enter>. You will be asked to confirm the password. Type the password again and press <Enter>. You may also press <Esc> to abort the selection and not enter a password.

To disable password, just press <Enter> when you are prompted to enter password. A message "PASSWORD DISABLED" will appearto confirm the passwordbeing disabled. Once thepassword is disabled, the system will boot and you can enter Setup freely.

The BIOS Setup program allows you to specify two separate passwords:

SUPERVISOR PASSWORD and a USER PASSWORD**.** When disabled, anyone may access all BIOS Setup program function. When enabled, the Supervisor password is required for entering the BIOS Setup program and having full configuration fields, the User password is required to access only basic items.

If y ou select "System" at **"**Password Check" inAdvance BIOS Features Menu, you will be prompted for the password every time the system is rebooted or any time you try to enter Setup Menu.

If youselect "Setip" at "Password Check" inAdvance BIOS Features Menu, you will be prompted only when you try to enter Setup.

# **Save & Exit Setup**

CMOS Setup Utility -Copy right (C) 1984-2002 Award Software

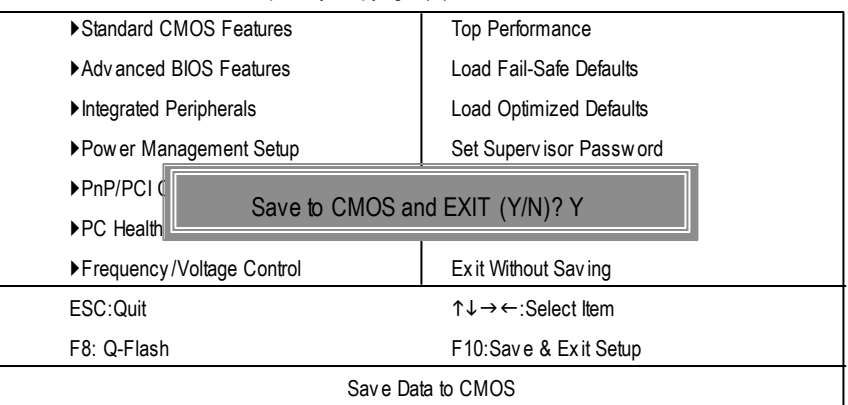

Figure 13: Save & Exit Setup

Type "Y" will quit the Setup Utility and save the user setup value to RTC CMOS.

Type "N" will return to Setup Utility.

## **Exit Without Saving**

CMOS Setup Utility -Copy right (C) 1984-2002 Award Software

| ▶ Standard CMOS Features                                          | <b>Top Performance</b>                                     |  |
|-------------------------------------------------------------------|------------------------------------------------------------|--|
| Advanced BIOS Features                                            | Load Fail-Safe Defaults                                    |  |
| Integrated Peripherals                                            | <b>Load Optimized Defaults</b>                             |  |
| ▶ Pow er Management Setup                                         | Set Supervisor Password                                    |  |
| $\triangleright$ PnP/PCI Co                                       |                                                            |  |
| Quit Without Saving (Y/N)? N<br>$\blacktriangleright$ PC Health S |                                                            |  |
| ▶ Frequency / Voltage Control                                     | Ex it Without Saving                                       |  |
| ESC: Quit                                                         | $\uparrow \downarrow \rightarrow \leftarrow$ : Select Item |  |
| F8: Q-Flash                                                       | F10:Save & Exit Setup                                      |  |
| Abandon all Data                                                  |                                                            |  |

Figure 14: Ex it Without Sav ing

Type "Y" will quit the Setup Utility without saving to RTC CMOS.

Type "N" will return to Setup Utility.

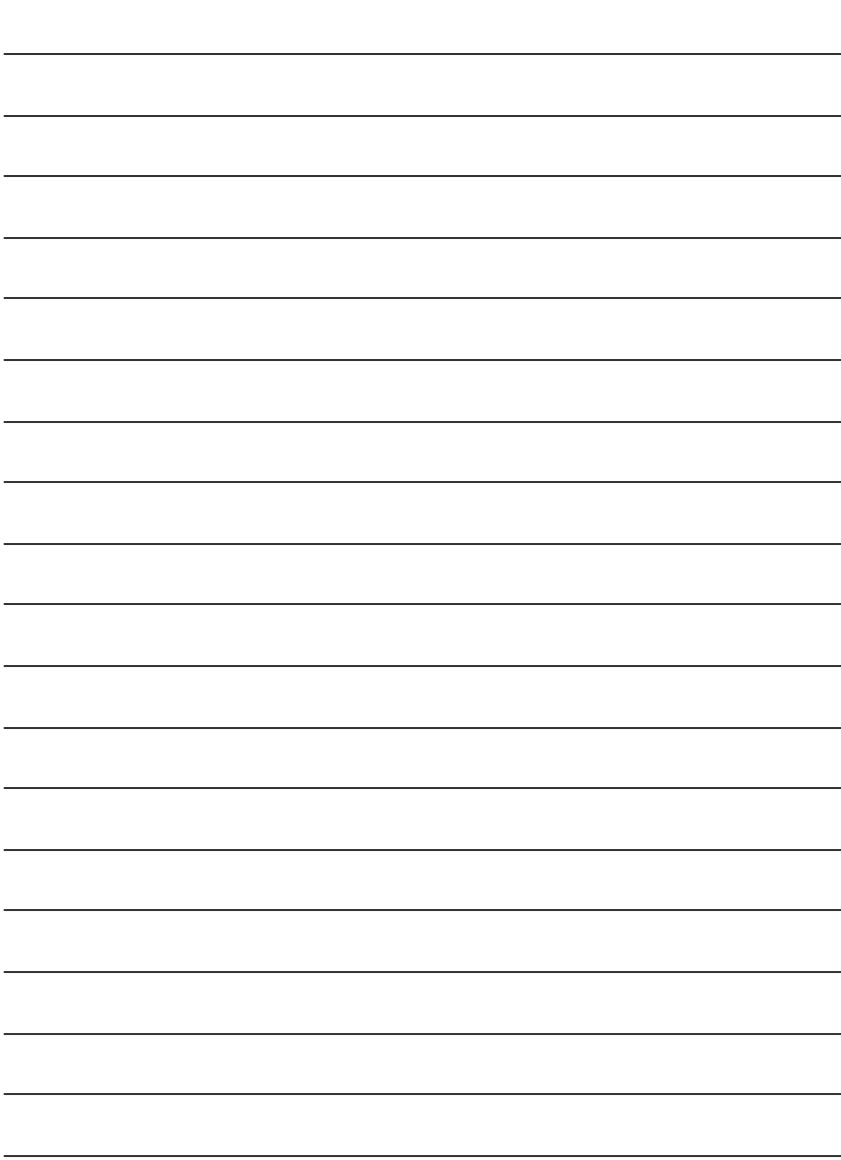

**English**

# **chapter 4 Technical Reference**

# **Block Diagram**

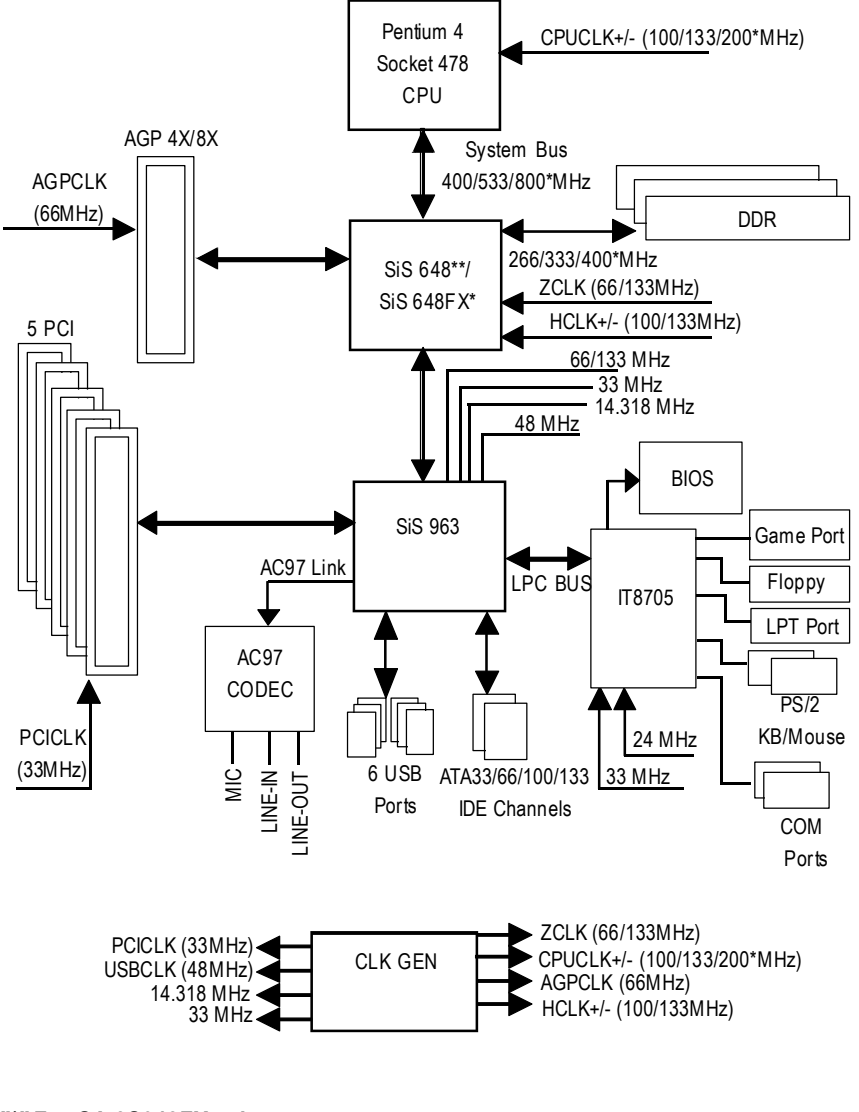

**"\*" For GA-8S648FXonly "\*\*" For GA-8SG800 only**

# **@ BIOS TM Introduction**

## Gigabyte announces **@ BIOS** Windows BIOS live update utility

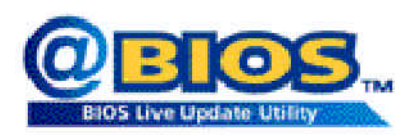

Have you ever updated BIOS by yourself? Or like many other people, you just knowwhat BIOS is, butalways hesitate to update it? Because you think updating newest BIOS is unnecessary and actually you don't know how to update it.

Maybe not like others, you are very experienced in BIOS updating and spend quite a lot oftime to do it. Butof course you don't like to do ittoo much. First, download different BIOS from website and then switch the operating system to DOS mode. Secondly, use different flash utility to update BIOS. The above process is nota interesting job. Besides, always be carefully to store theBIOS source code correctly in your disks as ifyou update the wrong BIOS, itwill be a nightmare.

Certainly, you wonder why motherboard vendors could not just do something right to save your time and effort and save you from the lousy BIOS updating work? Here it comes! Now Gigabyte announces @BIOS—the first Windows BIOS live update utility. This is a smart BIOS update software. It could help you to download the BIOS from internetand update it. Not like the other BIOS update software, it's a Windows utility. With the help of "@BIOS', BIOS updating is no more than a click.

Besides, no matter which mainboard you are using, if it's a Gigabyte's product\*, @BIOS help you to maintain the BIOS. This utility could detect your correct mainboard model and help you to choose the BIOS accordingly. It then downloads the BIOS from the nearest Gigabyte ftp site automatically. There are several different choices; you could use "internet Update" to download and update your BIOS directly. Or you maywant to keep a backup for your currentBIOS, just choose "Save Current BIOS"to save it first. You make a wise choice to use Gigabyte, and @BIOS update your BIOS smartly. You are nowworry free from updating wrong BIOS, and capable to maintain and manage your BIOS easily. Again, Gigabyte's innovative producterects a milestone in mainboard industries.

For such a wonderful software, how much it costs? Impossible! It's free! Now, if you buy a Gigabyte's motherboard, you could find this amazing software in the attached driverCD. But please remember, connected to internetat first, then you could have a internet BIOS update from your Gigabyte @BIOS.

# **Easy Tune<sup>™</sup> 4 Introduction Gigabyte announces** *EasyTune TM 4* **Windows basedOverclocking utility**

EasyTune 4 carries on the heritage so as to pave the way forfuture generations.

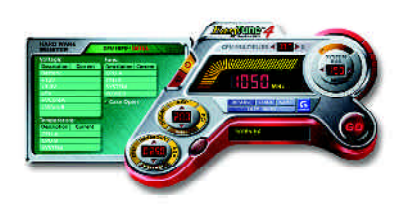

Overclock" mightbe one of the mostcommon issues in computer field. Buthave many users ever tried it? The answeris probably "no". Because "Overclock" is thought to be very difficult and includes a lot of technicalknow-how, sometimes "Overclock" is even considered as special skills found only in some enthusiasts. But as to the experts in "Overclock", what's the truth? They may spend quite a lotof time and money to study, try and use many different hard-

ware or BIOS tools to do "Overclock". And even with these technologies, they still learn that it's quite a risk because the safety and stability of an "Overclock" system is unknown. Now everything is different because ofa Windows based overclocking utility "EasyTune 4" --announced by Gigabyte. This windows based utilityhas totally changed the gaming rule of"Overclock". This is the firstwindows based overclocking utility is suitable for both normal and power users. Users can choose either "Easy Mode" or"AdvancedMode" foroverclocking attheir convenience. For userswho choose "EasyMode", they justneed to click "Auto Optimize" to have autoed and immediate CPU overclocking. This software will then overdrive CPU speed automatically with the result being shown in the control panel. If users prefer "Overclock" by them, there is also another choice.Click "Advanced Mode"to enjoy"sport drive" class Overclocking user interface. "Advanced Mode", allows users to change the system bus / AGP / Memory working frequency in small increments to get ultimate system performance. It operates in coordination with Gigabyte motherboards. Besides, itis different from other traditional over-clocking methods, EasyTune 4 doesn't require users to change neither BIOS nor hardware switch/jumper setting; on the other hand, they can do "Overclock" at easy step. Therefore, this is a saferway for "Overclock" as nothing is changed on software or hardware. Ifuser runs EasyTune 4 over system's limitation, the biggestlost is only to restart the computer again and the side effect is then well controlled. Moreover, if one well-performed system speed has been tested in EasyTune 4, user can "Save" this setting and "Load" itin nexttime. Obviously, Gigabyte EasyTune 4 has already turned the "Overclock" technology toward to a newer generation. This wonderful software is now free bundled in Gigabyte motherboard attached in driver CD. Users may make a test drive of "EasyTune 4" to find out more amazing features by themselves.

\*SomeGigabyte products are notfullysupported byEasyTune 4. Please find the products supported list in the web site.

\*Any "Overclocking action" is at user's risk, Gigabyte Technology will not be responsible for any damage or instability to your processor, motherboard, or any other components.

# **Flash BIOS Method Introduction**

Method 1: Q-Flash

## **A. What is Q-Flash Utility?**

Q-Flash utility is a pre-O.S. BIOS flash utility enables users to update its BIOS within BIOS mode, no more fooling around anyOS.

## **B. How to use Q-Flash?**

a. After power on the computer, pressing <Del> immediately during POST (PowerOn SelfTest) it will allow you to enter AWARD BIOS CMOS SETUP, then press <F8> to enter Q-Flash utility.

CMOS Setup Utility-Copyright (C) 1984-2002 Award Software

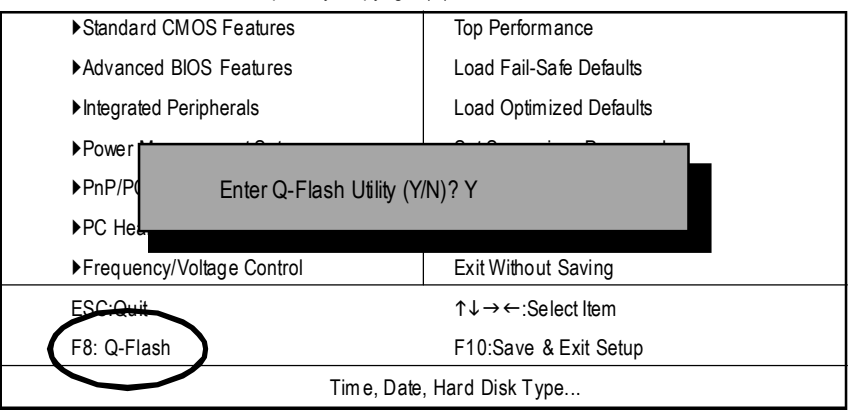

#### b. Q-Flash Utility

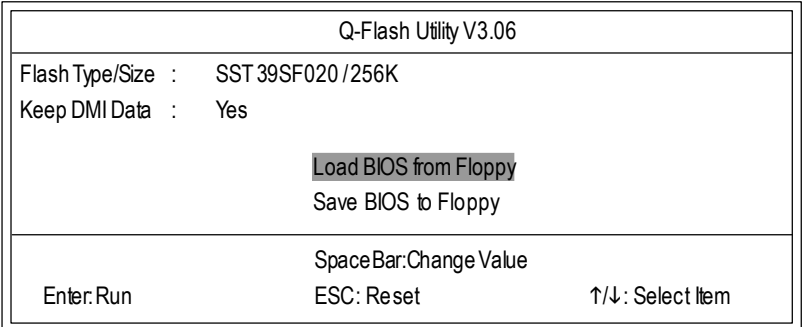

## **Load BIOS From Floppy**

 $\mathcal P$  In the A:drive, insert the "BIOS" diskette, then Press Enter to Run.

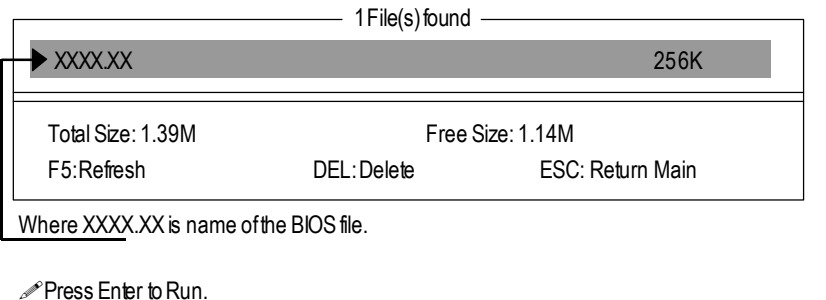

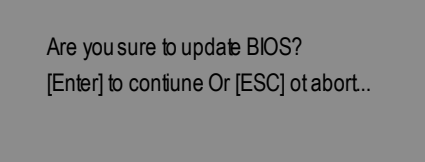

Press Enter to Run.

!! COPY BIOS Completed -Pass !! Please press any key to confinue

Congratulation! You have completed the flashed and now can restartsystem.

## Method 2: BIOS Flash Utility

## **BIOS Flash Procedure**

We use GA-7VTX motherboard and Flash841 BIOS flash utility as example. Please flash the BIOS according to the following procedures if you are now under the DOS mode. Flash BIOSProcedure:

STEP 1:

(1) Please make sure your systemhas installed the extraction utility such aswinzip or pkunzip. Firstly you have to install the extraction utility such as winzip or pkunzip for unzip the files. Both of these utilities are available on many shareware download pages like http://www.cnet.tw

STEP 2: Make a DOS bootdiskette. (See example: Windows 98 O.S.)

Beware:Windows ME/2000 are notallowed to make a DOS bootdiskette.

(1) With an available floppy disk in the floppy drive. Please leave the diskette "UN-write protected" type. Double click the "MyComputer" icon from Desktop, then click "3.5 diskette (A)" and right click to select"Format(M)"

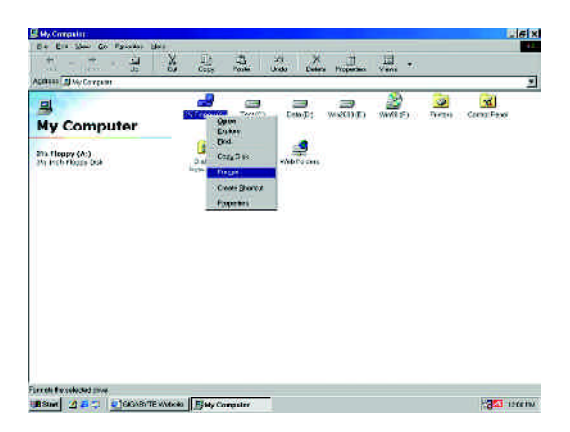

(2) Select the "Quick (erase)" for Format Type, and pick both "Displaysummary when finished" and "Copy system fles", after that press "Start". That will format the floppyand transfer the needed system files to it.

Beware:This procedure will erase all the prior data on thatfloppy,so please proceed accordingly.

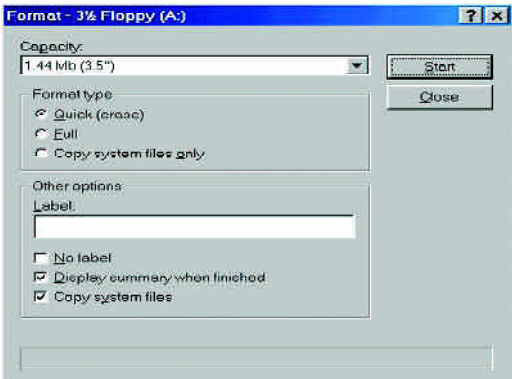

(3) After the floppy has been formatted completely, please press "Close".

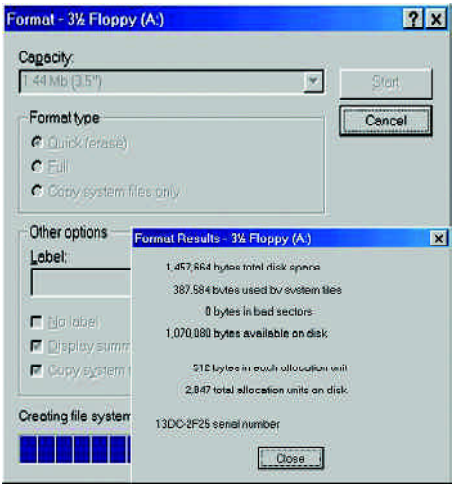

STEP 3: Download BIOS and BIOS utility program.

(1) Please go to Gigabyte website http://www.gigabyte.com.tw/index.html, and click "Support".

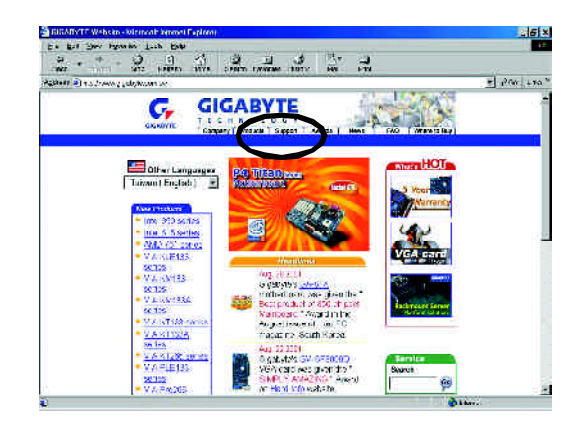

(2) From Supportzone, click the "Motherboards BIOS & Drivers".

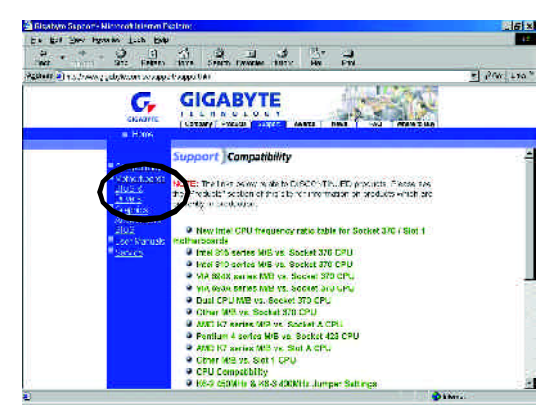

(3) We use GA-7VTX motherboard as example. Please select GA-7VTX by Model or Chipset optional menu to obtain BIOS flash files.

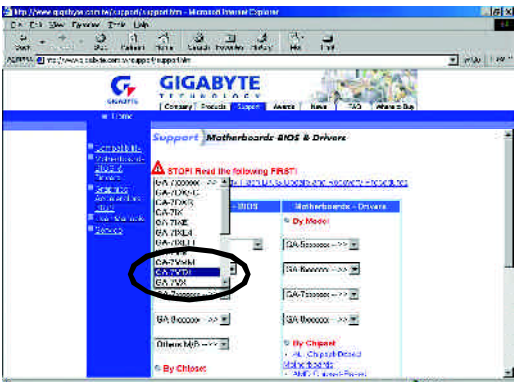

(4) Selectan appropriate BIOS version (For example: F4), and click to download the file. It will pop up a file download screen, then select the "Open this file from its current location" and press "OK".

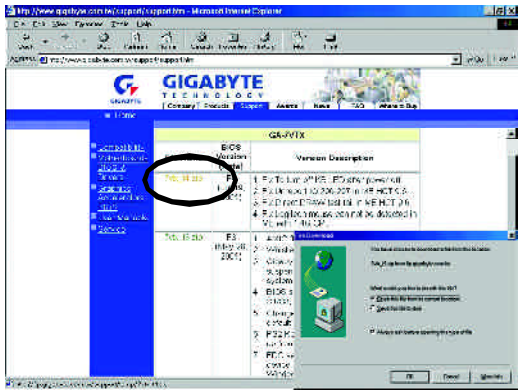

(5) Atthis time the screen shows the following picture, please click "Extract" button to unzip the files.

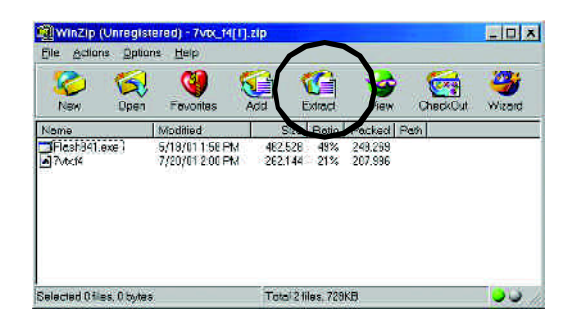

(6) Please extract the download files into the clean bootable floppy diskAmentioned in STEP 2,and press "Extract".

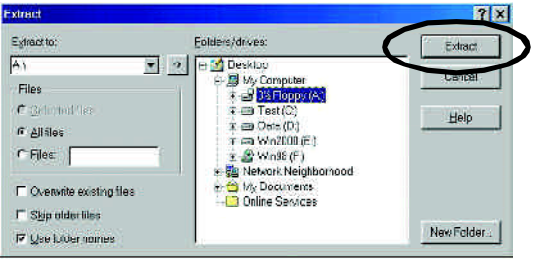

STEP 4: Make sure the system will boot from the floppy disk.

(1) Insertthe floppy disk (contains bootable programand unzip file)into the floppy driveA. Then,restart the system. The system will boot from the floppy disk. Please press <DEL> keyto enter BIOS setup main menu when system is bootup.

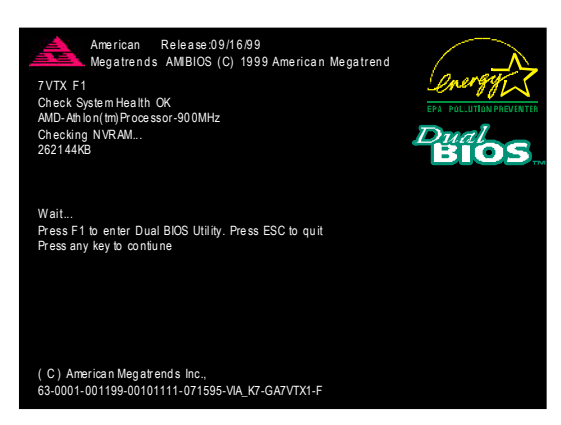

(2) Once you enter the BIOS setup utility, the main menu will appear on the screen. Use the arrows to highlight the item "BIOS FEATURES SETUP".

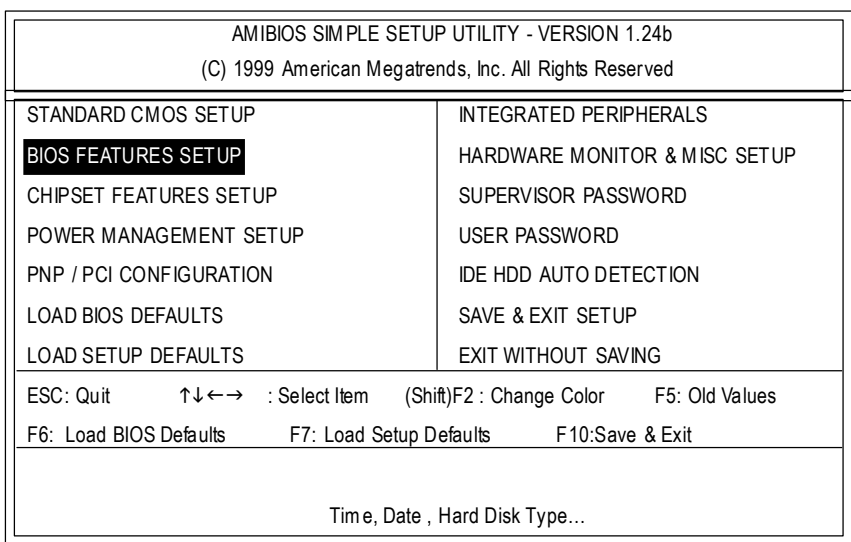

(3) Press "Enter" to enter "BIOS FEATURES SETUP" menu. Use the arrows to highlight the item "1st Boot Device", and then use the "Page Up" or "Page Down" keys to select "Floppy".

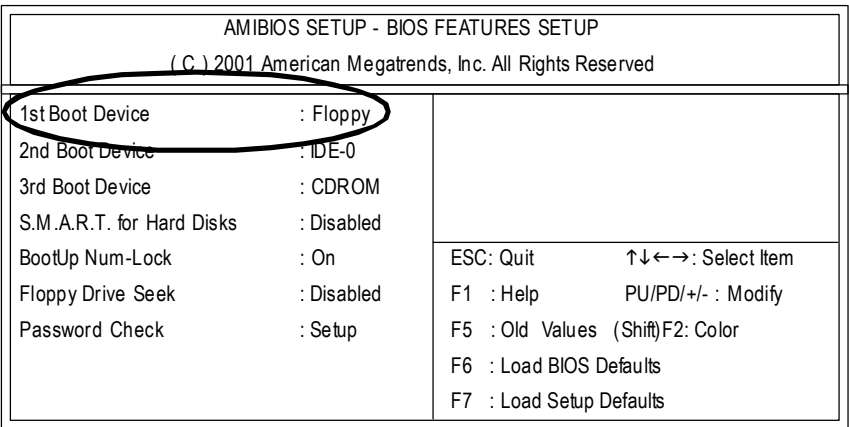

(4) Press "ESC" to go back to previous screen. Use the arrows to highlight the item"SAVE & EXIT SETUP" then press "Enter". System will ask "SAVE to CMOS and EXIT (Y/N)?" Press "Y" and "Enter" keys to confirm. Now the system will reboot automatically, the new BIOS setting will be taken effectnextboot-up.

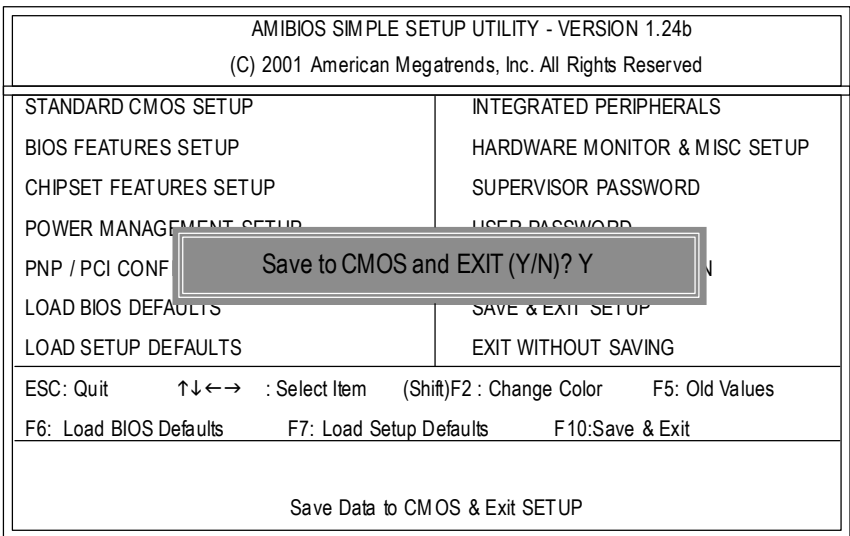

STEP 5: BIOS flashing.

(1) After the system boot from floppy disk, type "A:\> dir/w" and press "Enter" to check the entire files in floppy A. Then type the "BIOS flash utility" and "BIOS file" after A:\>. In this case you have to type "A:\> Flash841 7VTX.F4" and then press "Enter".

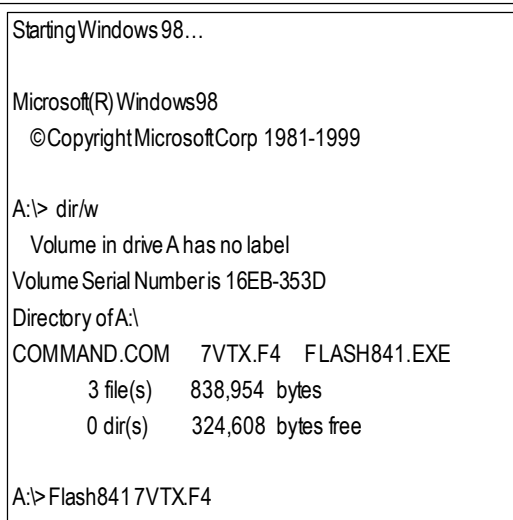

(2) Now screen appears the following Flash Utility main menu. Press "Enter", the highlighted item will locate on the model name of the right-upper screen. Rightafter that, press "Enter" to start BIOS Flash Utility.

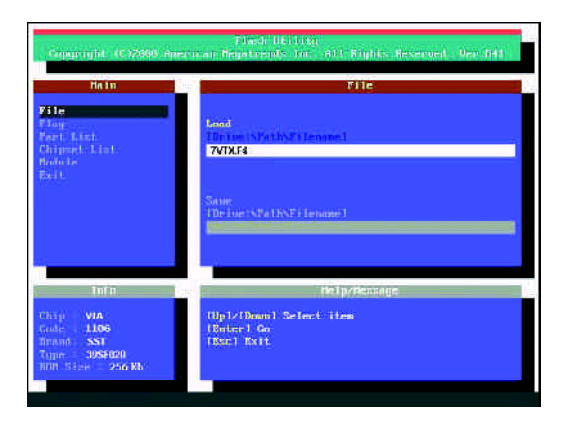

(3) It will pop up a screen and asks "Are you sure to flash the BIOS?" Press [Enter] to continue the procedure, or press [ESC] to quit.

Beware: Please do not turn off the system while you are upgrading BIOS. It will render your BIOS corrupted and system totally inoperative.

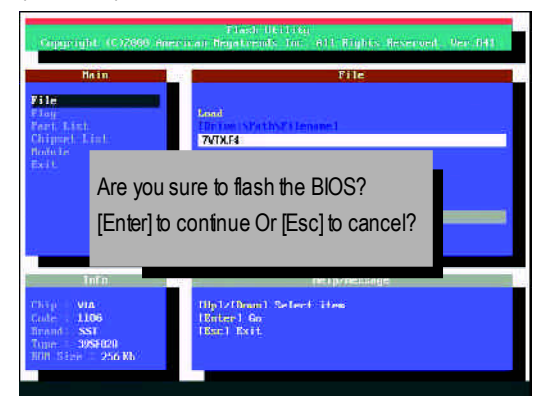

(4) The BIOS flash completed. Please press [ESC] to exit Flash Utility.

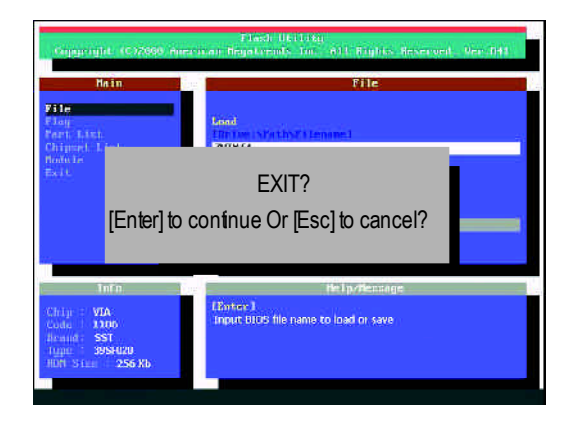

STEP 6: Load BIOS defaults.

Normally the system redetects all devices after BIOS has been upgraded. Therefore, we highly recommend reloading the BIOS defaults after BIOS has been upgraded. This important step resets everything after the fash.

(1) Take out the floppy diskette from floppy drive, and then restartthe system. The bootup screenwill indicate your motherboard model and current BIOS version.

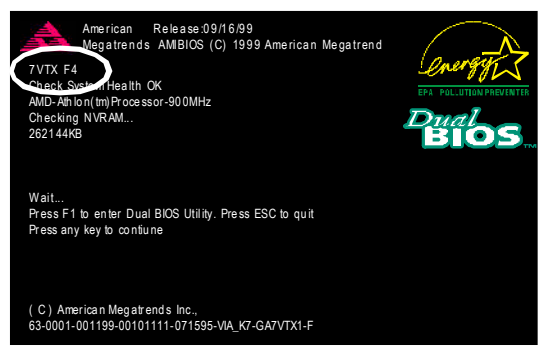

(2) Don't forget to press <DEL> key to enter BIOS setup again when system is boot up. Use the arrows to highlight the item "LOAD SETUP DEFAULTS" then press "Enter". System will ask "Load Setup Defaults (Y/N)?" Press "Y" and "Enter" keys to confirm.

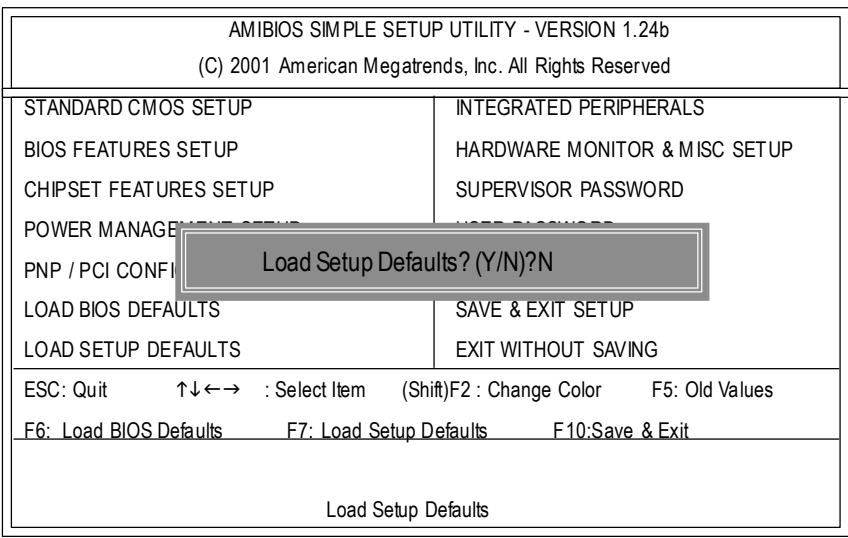

(3) Use the arrows to highlightthe item "SAVE & EXIT SETUP" and press "Enter". System will ask "SAVE to CMOS and EXIT (Y/N)?" Press "Y" and "Enter" keys to confirm. Now the system will rebootautomatically, the new BIOS setting will be taken effect next boot-up.

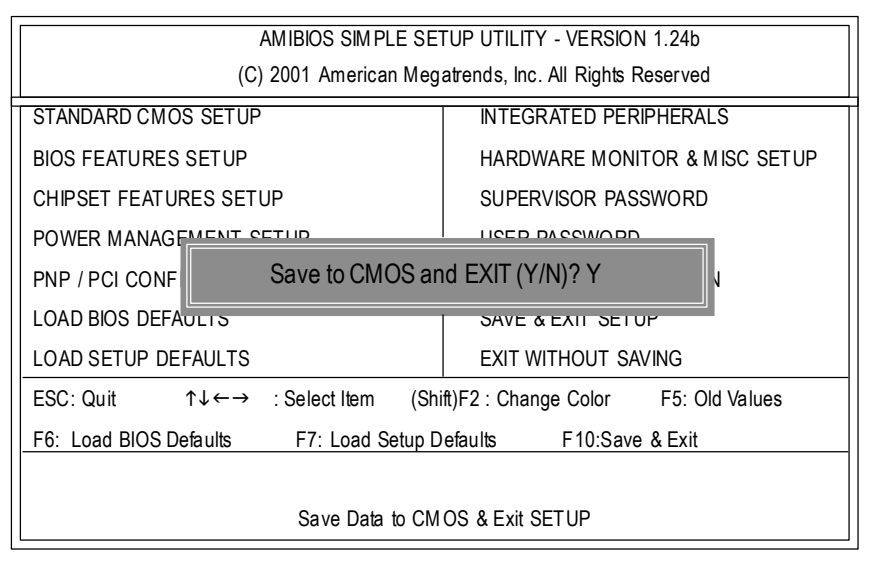

(4) Congratulate you have accomplished the BIOS flash procedure.

## Method 3: @ BIOS Utility

lf you don't have DOS boot disk, we recommend that you used Gigabyte @BIOS™ program to flash BIOS.

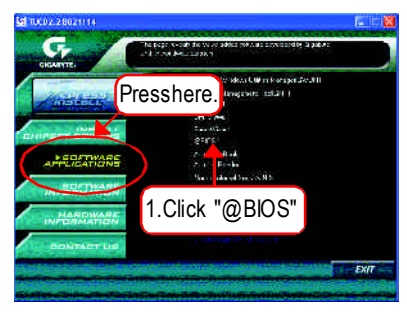

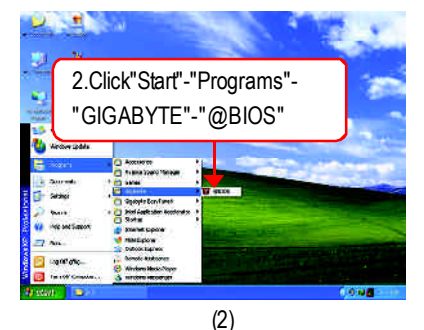

## (1)

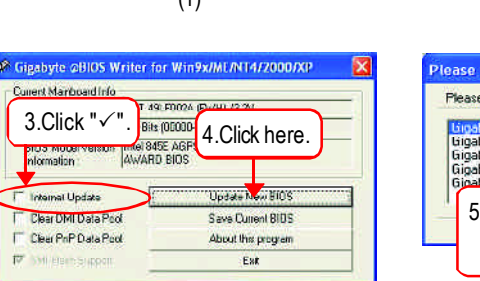

(3)

100%

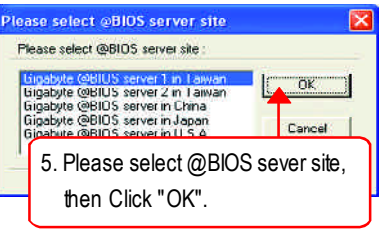

(4)

Methods and steps:

domation

- I. Update BIOS through Internet
- a. Click "Internet Update" icon
- b. Click "Update New BIOS" icon
- c. Select @BlOS™ sever
- d. Selectthe exactmodelname on your motherboard
- e. Systemwill automatically download and update the BIOS.

#### II. Update BIOS NOT through Internet:

- a. Do notclick "InternetUpdate"icon
- b. Click "Update New BIOS"
- c. Please select "All Files" in dialog box while opening the old file.
- d. Please search for BIOS unzip file, downloading from internet or anyother methods (such as: 8SG800.F1).
- e. Complete update processfollowing the instruction.

#### III. Save BIOS

In the very beginning, there is "Save Current BIOS" icon shown in dialog box. It means to save the current BIOS version.

IV.Check outsupported motherboard and Flash ROM:

In the very beginning, there is "About this program" icon shown in dialog box. It can help you check out which kind of motherboard and which brand of Flash ROM are supported.

Note:

- a. In method I, if it shows two or more motherboard's model names to be selected, please make sure your motherboard's model name again. Selecting wrong model name will cause the systemunbooted.
- b. Inmethod II, be sure thatmotherboard's model name in BIOS unzip file are the same as your motherboard's.Otherwise, your systemwon'tboot.
- c. In method I, if the BIOS file you need cannotbe found in @BIOS™ server, please go onto Gigabyte's web site fordownloading and updating itaccording to method II.
- d. Please note thatanyinterruption during updating willcause systemunbooted

# **2-/4-/6-Channel Audio Function Introuction**

The installation of windows 98SE/2K/ME/XP is very simple. Please follow next step to install the function!

### **Stereo Speakers Connection and Settings:**

We recommend that you use the speaker with amplifier to acqiire the best sound effect if the stereo output is applied.

STEP 1:

Connect the stereo speakers or earphone to "Line Out".

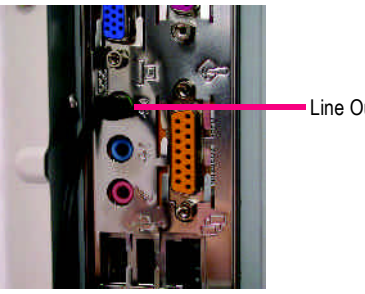

Line Out

#### STEP 2 :

After installation of the audio driver, you'll find an

icon on the taskbar's status area. Click the audio icon "Sound Effect" from the windows tray at the bottom of the screen.

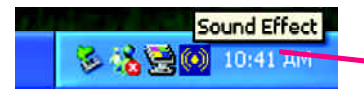

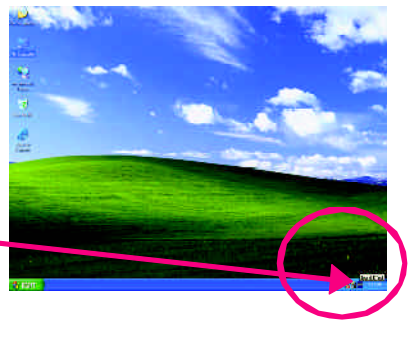

#### STEP 3:

Select "Speaker Configuration", and choose "2 channels for stereo speakers out put".

 $\bullet$  2 channels mode for stereo speakers output

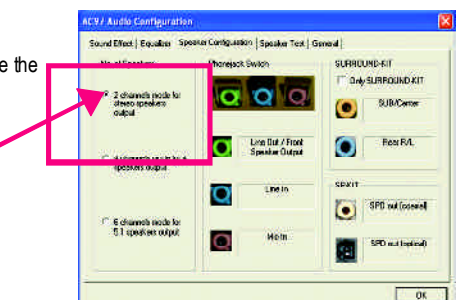

## **4 Channel Analog Audio OutputMode**

 $STFP 1 \cdot$ Connect the front channels to "Line Out", the rear channels to "Line In".

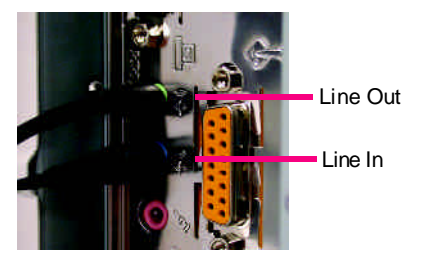

#### $STFP 2$

After installation of the audio driver, you'll find an

icon on the taskbar's status area. Click the audio icon "Sound Effect" from the windows tray at the bottom of the screen.

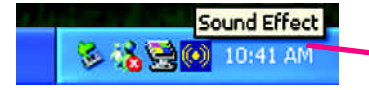

# T

**SURRELPIN C OACLOFO** DAT

Ō

**Ferra** 

**SPD** with at not

 $05$ 

(e) Willautosset

Ind | Fausline | Special Listin with | Special Text | SFD

o

ъ

 $\overline{\Omega}$ 

 $\bullet$ 

Una Bul / Front<br>Species Output

-<br>Fider operation Out

 $M = 10$ 

CV7 Audio Configuration

2 chemes e maria<br>elevato specialista

**With announcement of** ochers du p. l

**Educational** 

#### $STFP 3 \cdot$

Select "Speaker Configuration", and choose the "4 channels for 4 speakers out put".

Disable "Only SURROUND-KIT", and press "OK".

4 channels mode for 4 speakers output

When the "Environment settings" is "None", the sound would be performed as stereo mode (2 channels output). Please select the other settings for 4 channels output.

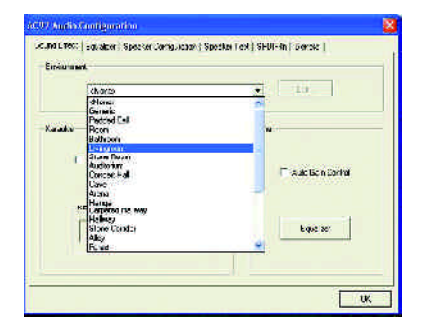
### **Basic 6 Channel Analog Audio OutputMode**

Use the back audio panel to connect the audio output without any additional module.

#### STEP 1 :

Connect the front channels to "Line Out",the rear channels to "Line In", and the Center/Subwoofer channels to "MIC In".

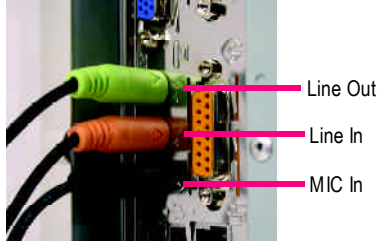

### $STFP 2$

After installation of the audio driver, you'll find an

 $\left| \left( \bullet \right) \right|$  icon on the taskbar's status area. Click the audio icon "Sound Effect" from the windows tray at the bottom of the screen.

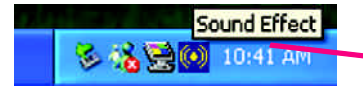

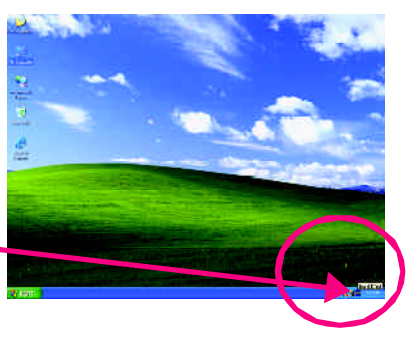

#### $STFP 3 \cdot$ **In Configuratio** Sound Effect | Equation | Species Configuration | Specifical Contribution | Exchange Select "Speaker Configuration", and choose the **No of Speakers Photography** Cardine **NUMBER** 2 dramas note for "6 channels for 5.1 speakers out put". SUR-Tarre Disable "Only SURROUND-KIT" and pess "OK". Line Que 2 Frank<br>Species Outbut  $T = T$  $\mathbf \Omega$ σ C. A disease modeling SF KIT Face Speed on U.A. ក  $6$  6 channels mode for SFD autosteat  $\bullet$ **C** dismessiones for 5.1 speakers output Explore State And artiko (politik)  $\overline{\phantom{a}}$  as

#### **Advanced 6 Channel Analog Audio Output Mode (using Audio Combo Kit,Optional Device):**

(Audio Combo Kit provides SPDIF output port : optical & coaxis and SURROUND-KIT : Rear R/L & CEN /Subwoofer)

SURROUND-KIT access analog output to rear

channels and Center/Subwoofer channels. It is the best solution if you need 6 channel output, Line In and MIC at the same time. "SURROUND-KIT" is included in the GIGABYTE unique "Audio Combo Kit" as picture.

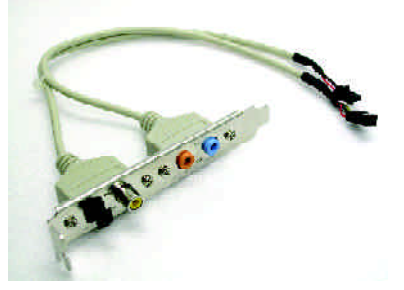

#### STFP 1 :

Insert the "SURROUND-KIT" in the back of the case ,and fix it with the screw.

n **. .** 

STEP 2 :

Connect the "SURROUND-KIT" to SUR\_CEN on the M/B.

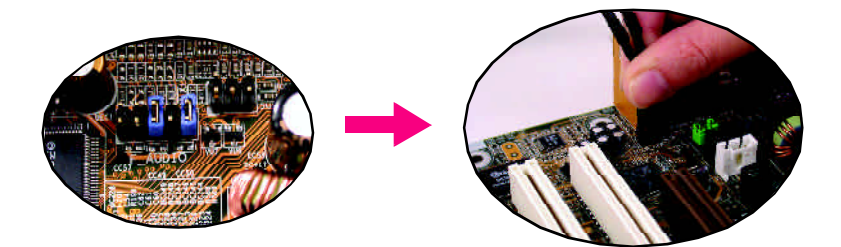

#### STEP 3 :

 $STFP 4:$ 

 $STFP 5.$ 

Connect the front channels to back audio panel's "Line Out", the rear channels to SURROUND-KIT's REAR R/L, and the Center/Subwoofer channels to SURROUND-KIT's SUB CENTER.

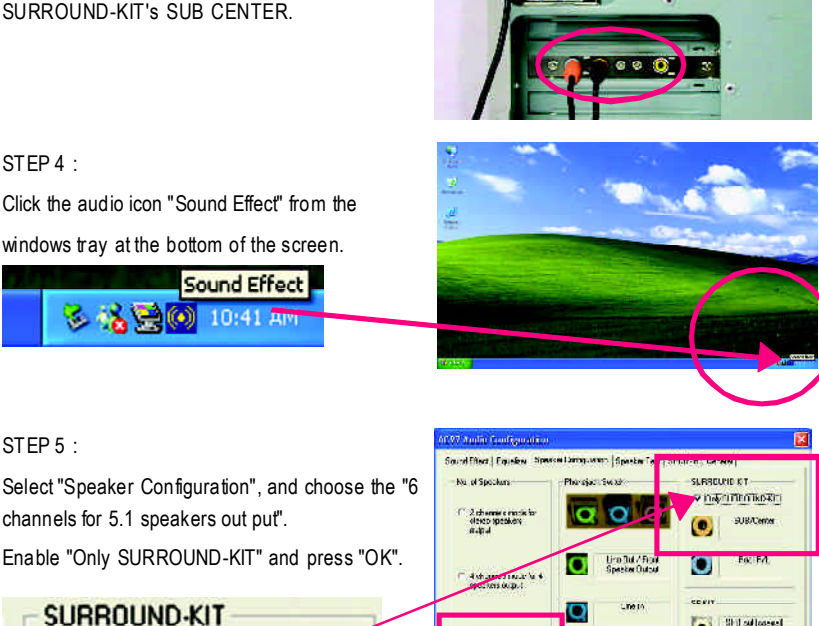

Only SURROUND-KIT

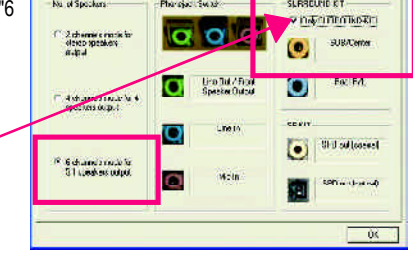

### **Basic & Advanced 6 Channel Analog Audio Output ModeNotes:**

When the "Environment settings" is "None", the sound would be performed as stereo mode(2 channels output). Please select the other settings for 6 channels output.

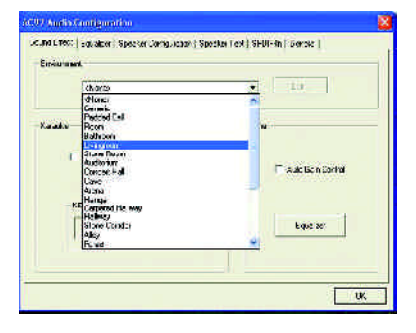

### **SPDIF Output Device (Optional Device)**

A "SPDIF output" device is available on the motherboard.Cable with rear bracket is provided and could link to the "SPDIF output" connector (As picture.) For the further linkage to decoder, rear bracket provides coaxial cable and Fiber

connecting port.

- 1. Connect the SPDIF output device to the rear bracket of PC, and fix it with screw.
- 
- 2. Connect SPDIF device to the motherboard.

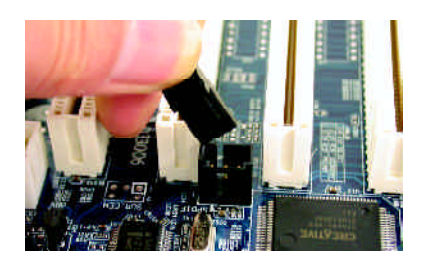

3. Connect SPDIF to the SPDIF decoder.

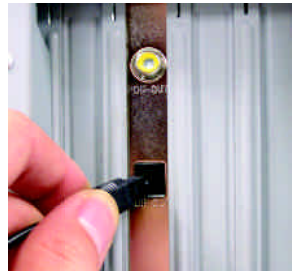

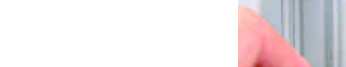

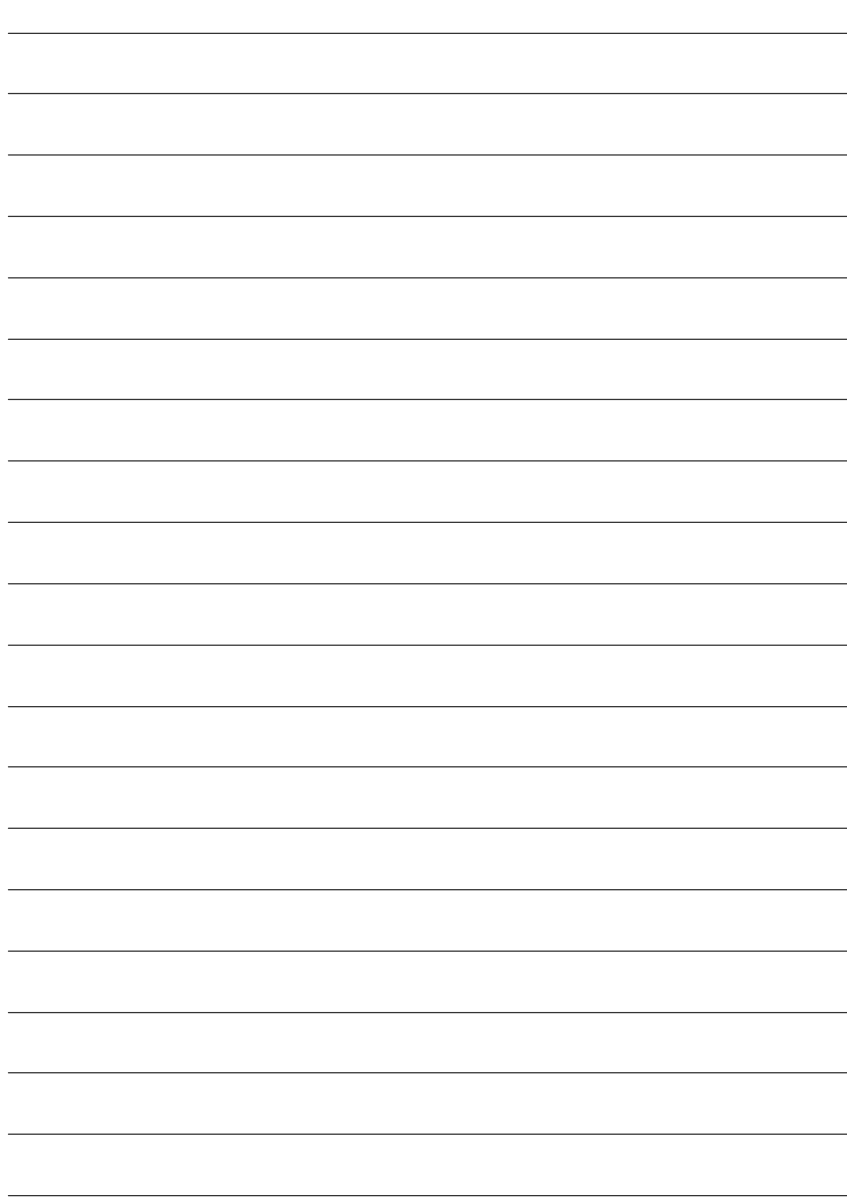

## **RCehvaispitoenr H5istAoprypendix**

## **Install Drivers**

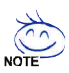

### **Pictures below are shown in Windows XP (CD ver. 2.2)**

Insert the driver CD-title that came with your motherboard into your CD-ROM drive, the driver CD-title will auto start and show the installation guide. If not, please double click the CD-ROM device icon in "My computer", and execute the setup.exe.

### **INSTALL CHIPSET DRIVER**

This page shows the drivers that need to be installed for the system. Click each item to install the driver manually or switch to the  $\sqrt{\frac{25}{100}}$  to install the drivers automatically.

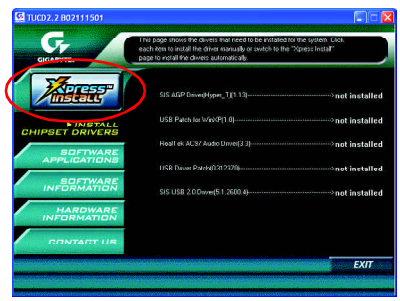

Massage: Some device drivers will restart your system automatically.After restarting your system the "Xpress Install" will continue to install other drivers.

The "Xpress Install" uses the "Click and Forget" technology to install the drivers automatically, Just select the drivers you want then click the "GO" button. The  $\sqrt{\frac{1}{2\sqrt{2}}\pi r}$  will execute the installation for you by itself.

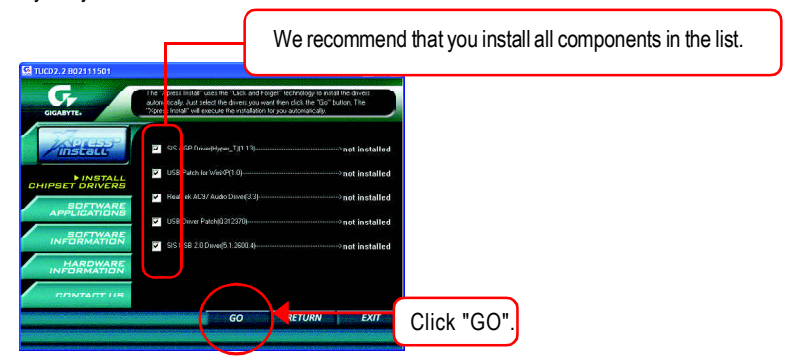

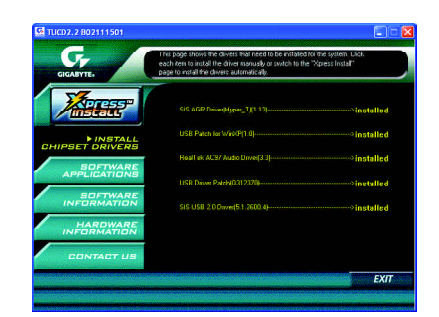

Driver install finished!! you have to reboot system!!

### **Item Description**

- SIS AGP Driver Install SIS AGP Driver.
- USB Patch for WinXP This patch driver can help you to resolve the USB device wake up S3 hang up issue in XP
- RealTek AC97 Audio Driver Install RealTekAC97 audio driver.
- **N** USB Driver Patch

This patch driver can help you to resolve some USB device issue on XP.

SIS USB 2.0 Driver

It is recommended that you use the Microsoft Windows update for the most updated driver for XP/2K.

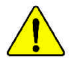

**If your CD doesn't have SiS ® USB2.0 driver, please download the USB2.0 driver from Microsoft ® website (www.microsoft.com) for USB2.0 devices support. Please also note that Microsoft ® USB2.0 driver is currently supported by Windows XP and Windows 2000 only.**

**Once we get the latest SiS ® USB2.0 driver for Windows 98 and Windows ME, we will put the driver on GIGABYTE website asap. (http://www.gigabyte.com.tw).**

### **SOFTWARE APPLICATION**

This page reveals the value-added software developed by Gigabyte and its worldwide partners.

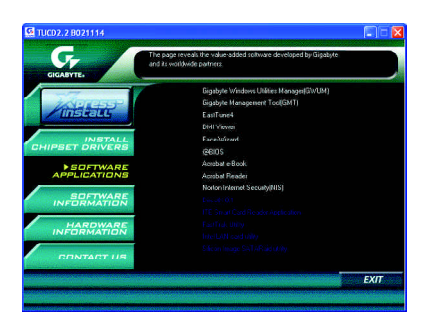

- Gigabyte Windows Utilities Manager(GWUM) This utility can integrate the Gigabyte's applications in the system tray.
- Gigabyte Management Tool(GMT) A useful tool which can manage the computer via the network.
- EasyTune4

Powerful utility that integrates the overclocking and hardware monitoring functions.

**n** DMI Viewer

Windows based utility which is used to browse the DMI/SMBIOS information of the system.

■ Face-Wizard

New utility for adding BIOS logo.

■ @BIOS

Gigabyte windows flash BIOS utility.

■ Acrobat e-Book

Useful utility fromAdobe.

■ AcrobatReader

Popular utility from Adobe for reading .PDF file format documents.

■ Norton Internet Security(NIS)

Integrated utility which includes anti-virus, ad control, etc.

### **SOFTWARE INFORMATION**

This page list the contects of softwares and drivers in this CD title.

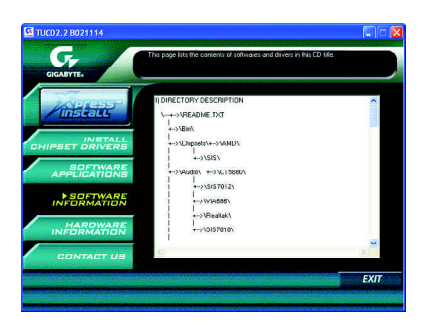

### **HARDWARE INFORMATION**

This page lists all device you have for this motherboard.

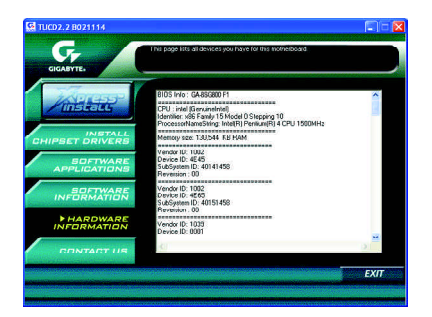

### **CONTACT US**

Please see the last page for details.

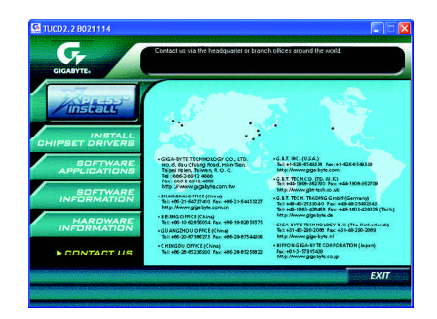

# **FAQ**

Belowis a collection of general asked questions.To check general asked questions based on a specific motherboard model, please log on to http://tw.giga-byte.com/faq/faq.htm

**Question 1:** I cannot see some options that were included in previous BIOS after updating BIOS. Why?

**Answer:** Some advanced options are hidden in new BIOS version. Please press Ctrl and F1 keys after entering BIOS menu and you will be able to see these options.

**Questions 2:** Why is the light of my keyboard/optical mouse still on after computer shuts down? Answer: In some boards, a small amount of electricity is kept on standby after computer shuts down and that's why the light is still on.

**Question 3:** Why cannot I use all functions in EasyTune ™ 4?

**Answer:** The availability of the listed functions in EasyTune ™ 4 depends on the MB chipset. If the chipset doesn't support certain functions in EasyTune ™ 4, these functions will be locked automatically and you will not be able to use them.

**Question 4:** Why do I fail to install RAID and ATA drivers under Win 2000 and XP on boards that support RAID function after I connect the boot HDD to IDE3 or IDE4 ? **Answer:** First of all, you need to save some files in the CD-ROM to a floppy disk before installing drivers. You also need to go through some rather different steps in the installation process. Therefore, we suggest that you refer to the installation steps in the RAID manual at our website. (Please download it at http://tw.giga-byte.com/support/user\_pdf/raid\_manual.pdf)

### **Question 5**: How do I clear CMOS?

**Answer:** If your board has a Clear CMOS jumper, please refer to the Clear CMOS steps in the manual. If your board doesn't have such jumper, you can take off the on-board battery to leak voltage to clear CMOS. Please refer to the steps below:

Steps:

- 1. Turn off power.
- 2. Disconnect the power cord from MB.
- 3. Take out the battery gently and put it aside for about 10 minutes (Or you can use a metal object to connect the positive and negative pins in the battery holder to make them short for one minute).
- 4. Re-insert the battery to the battery holder.
- 5. Connect power cord to MB again and turn on power.
- 6. Press Del to enter BIOS and load Fail-Safe Defaults.
- 7. Save changes and reboot the system.

**Question 6:** Why does system seem unstable after updating BIOS?

**Answer:** Please remember to load Fail-Safe Defaults (Or Load BIOS Defaults) after flashing BIOS. However, if the system instability still remains, please clear CMOS to solve the problem.

**Question 7:** Why do I still get a weak sound after turning up the speaker to the maximum volume? **Answer:** Please make sure the speaker you are using is equipped with an internal amplifier. If not, please change another speaker with power/amplifier and try again later.

**Question 8:** How do I disable onboard VGA card in order to add an external VGA card? Answer: Gigabyte motherboards will auto-detect the external VGA card after it is plugged in, so you don't need to change any setting manually to disable the onboard VGA.

### **Question 9:** Why cannot I use the IDE 2?

**Answer:** Please referto the user manual and check whether you have connected any cable that is not provided with the motherboard package to the USB Over Current pin in the Front USB Panel. If the cable is your own cable, please remove it from this pin and do not connect any of your own cables to it.

**Question 10:** Sometimes I hear different continuous beeps from computer after system boots up. What do these beeps usually stand for?

**Answer:** The beep codes below may help you identify the possible computer problems. However, they are only for reference purposes. The situations might differ from case to case.

#### → AMI BIOS Beep Codes

\*Computer gives 1 short beep when system boots successfully.

\*Except for beep code 8, these codes are always fatal.

- 1 beep Refresh failure
- 2 beeps Parity error
- 3 beeps Base 64K memory failure
- 4 beeps Timer not operational
- 5 beeps Processor error
- 6 beeps 8042 gateA20 failure
- 7 beeps Processor exception interrupt error
- 8 beeps Display memory read/write failure
- 9 beeps ROM checksum error
- 10 beeps CMOS shutdown register read/write error
- 11 beeps Cache memory bad

### $\rightarrow$  AWARD BIOS Beep Codes

- 1 short: System boots successfully
- 2 short: CMOS setting error
- 1 long 1 short: DRAM or M/B error
- 1 long 2 short: Monitor or display card error
- 1 long 3 short: Keyboard error
- 1 long 9 short: BIOS ROM error
- Continuous long beeps: DRAM error
- Continuous short beeps: Power error

## **Troubleshooting**

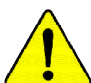

If you encounter any trouble during boot up, please followthe troubleshooting procedures .

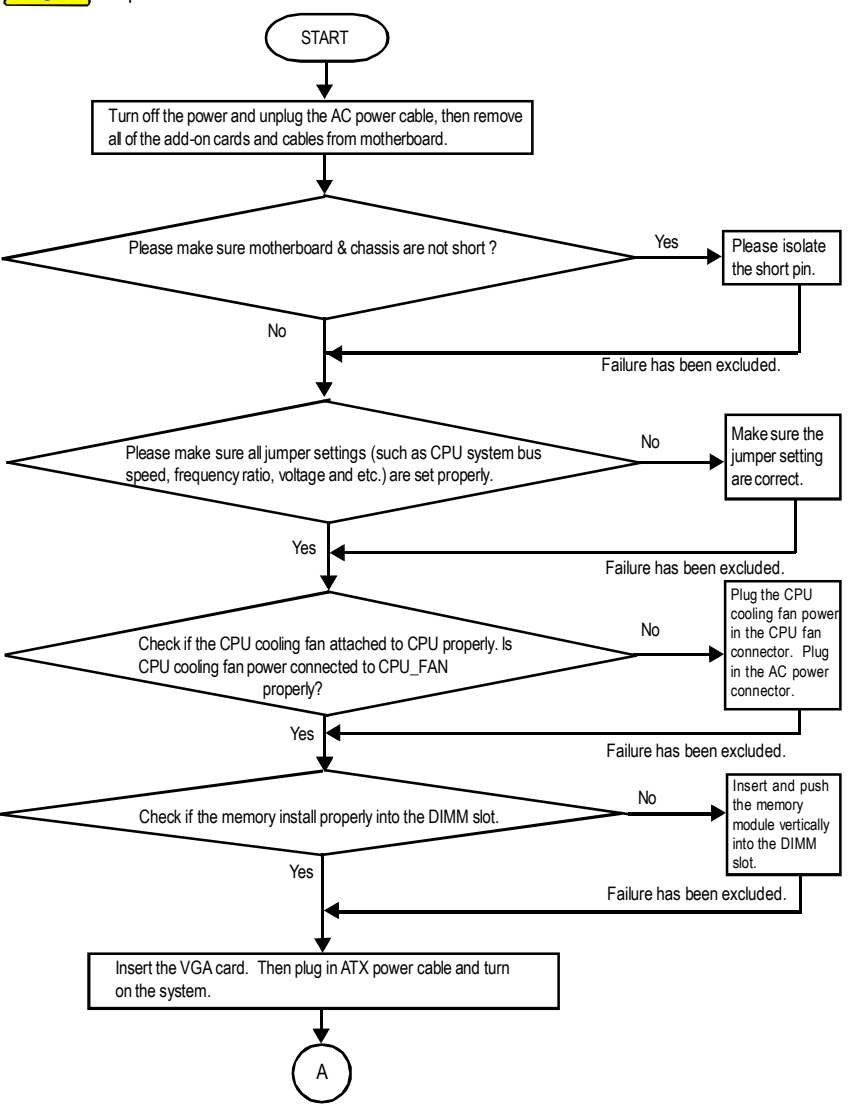

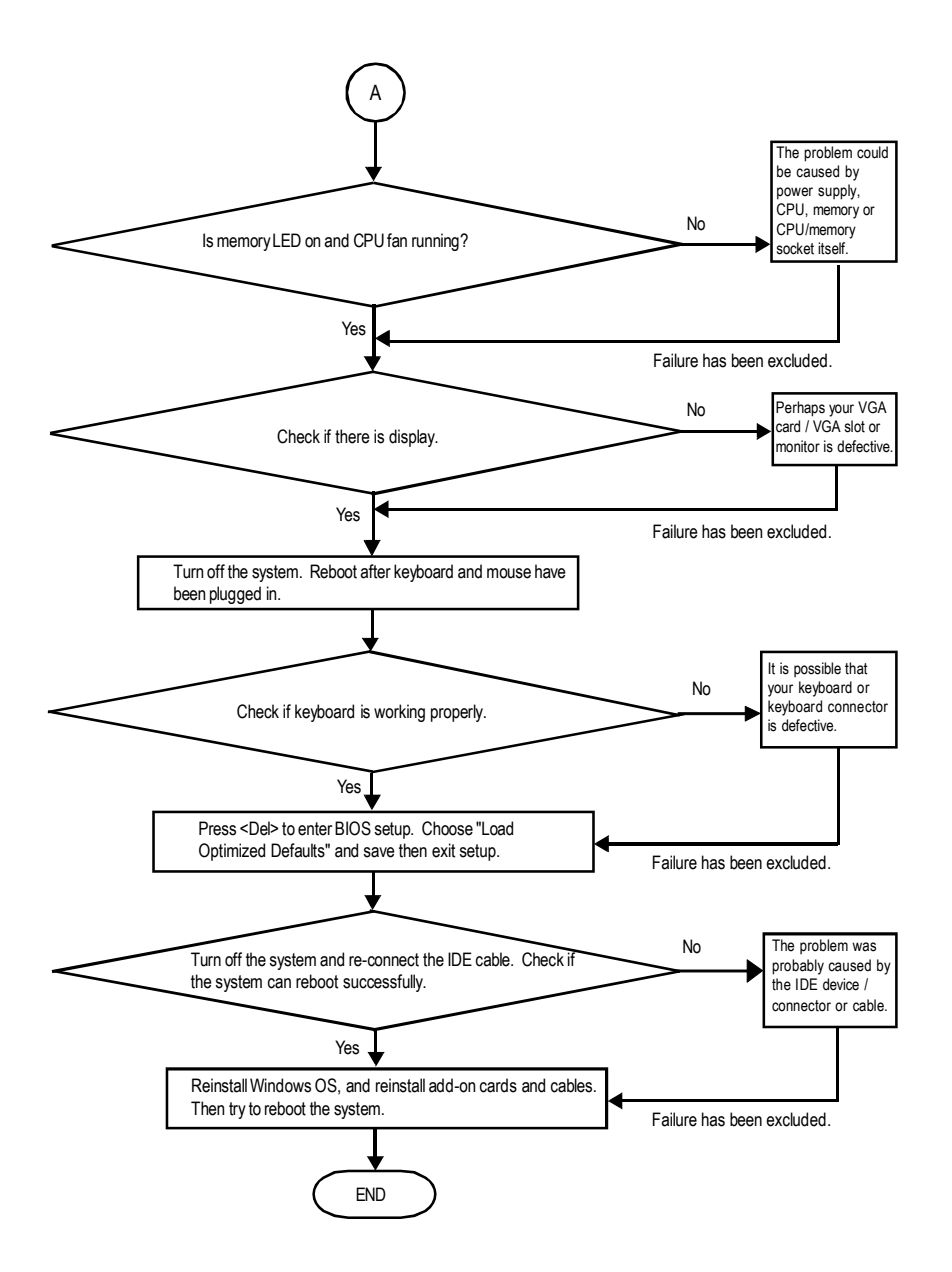

If the above procedure unable to solve your problem, please contact with your local retailer or national distributor for help. Or, you could submit your question to the service mail via Gigabyte website technical support zone

(http://www.gigabyte.com.tw). The appropriate response will be provided ASAP.

## **Technical Support/RMA Sheet**

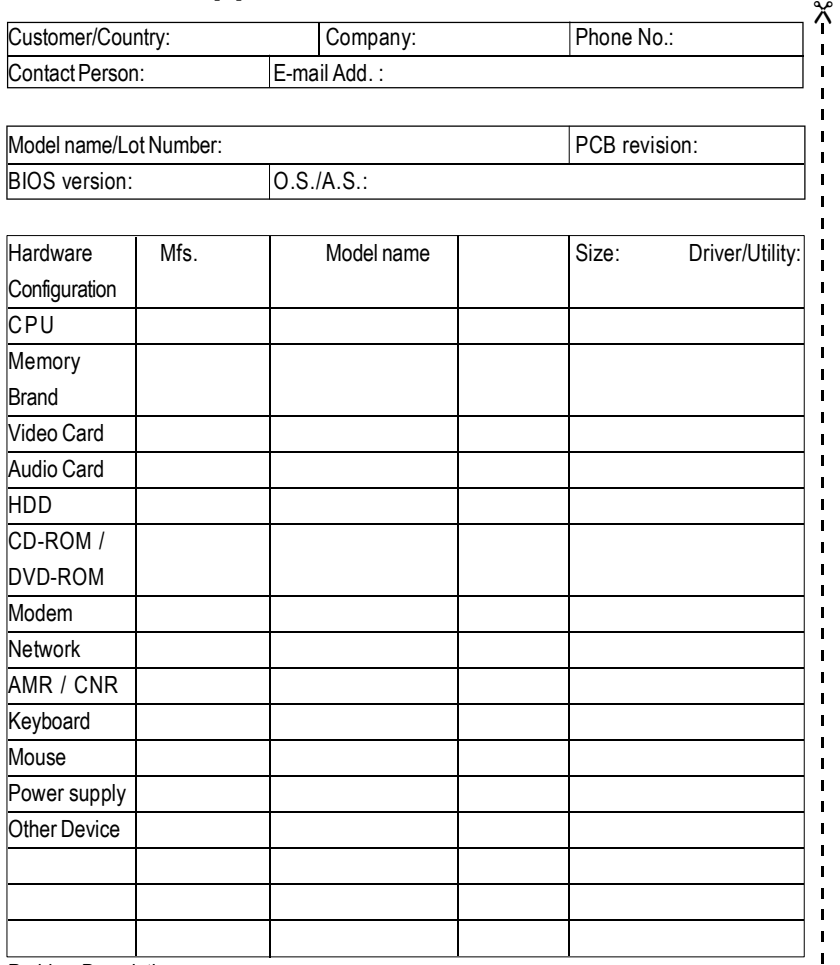

ProblemDescription:

&

 $\mathbf{I}$  $\mathbf{I}$  $\mathbf{I}$  $\blacksquare$ 

 $\mathbf{I}$ f,  $\mathbf{I}$  $\begin{array}{c} 1 \\ 1 \\ 1 \end{array}$ 

## **Acronyms**

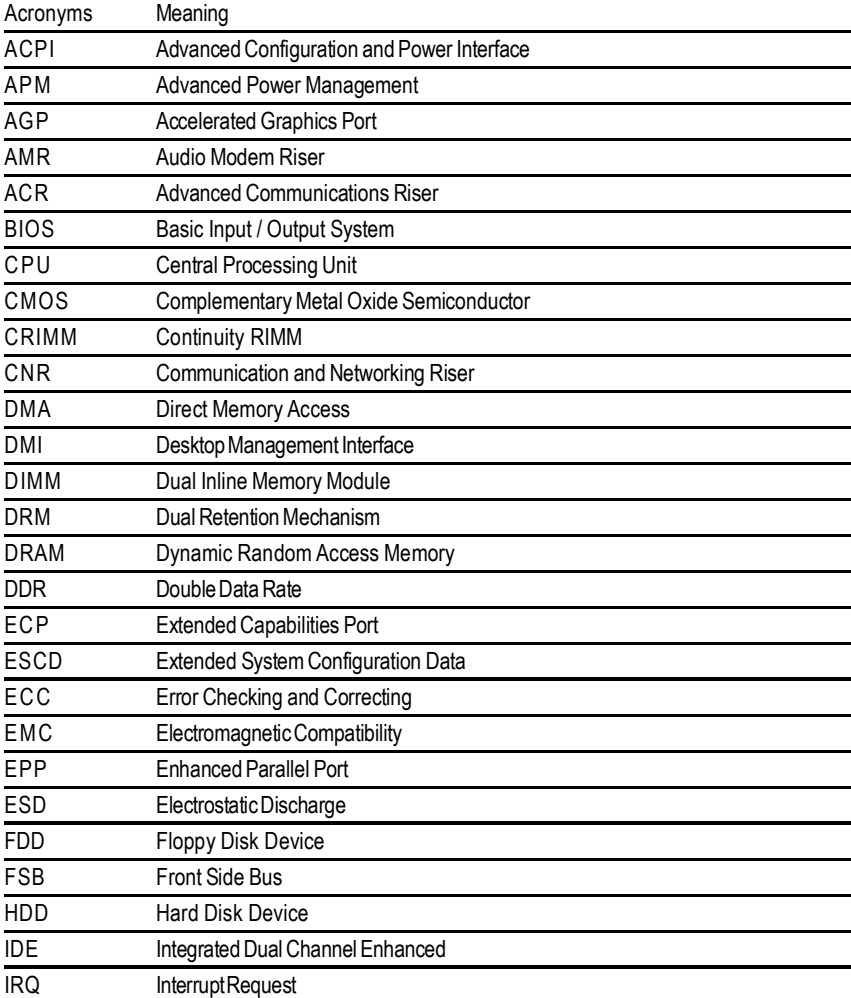

to be continued......

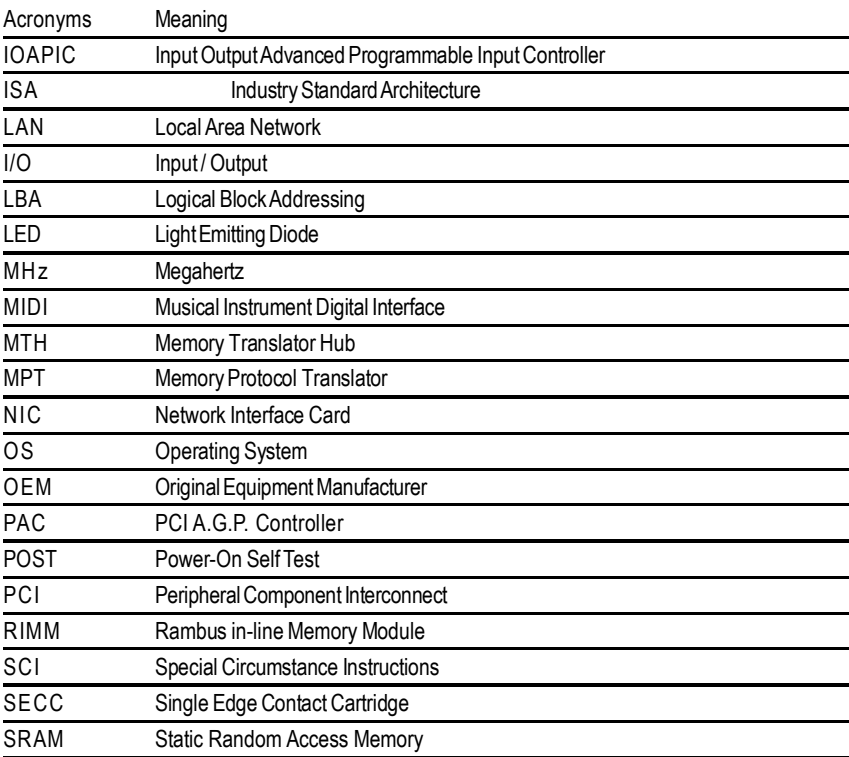

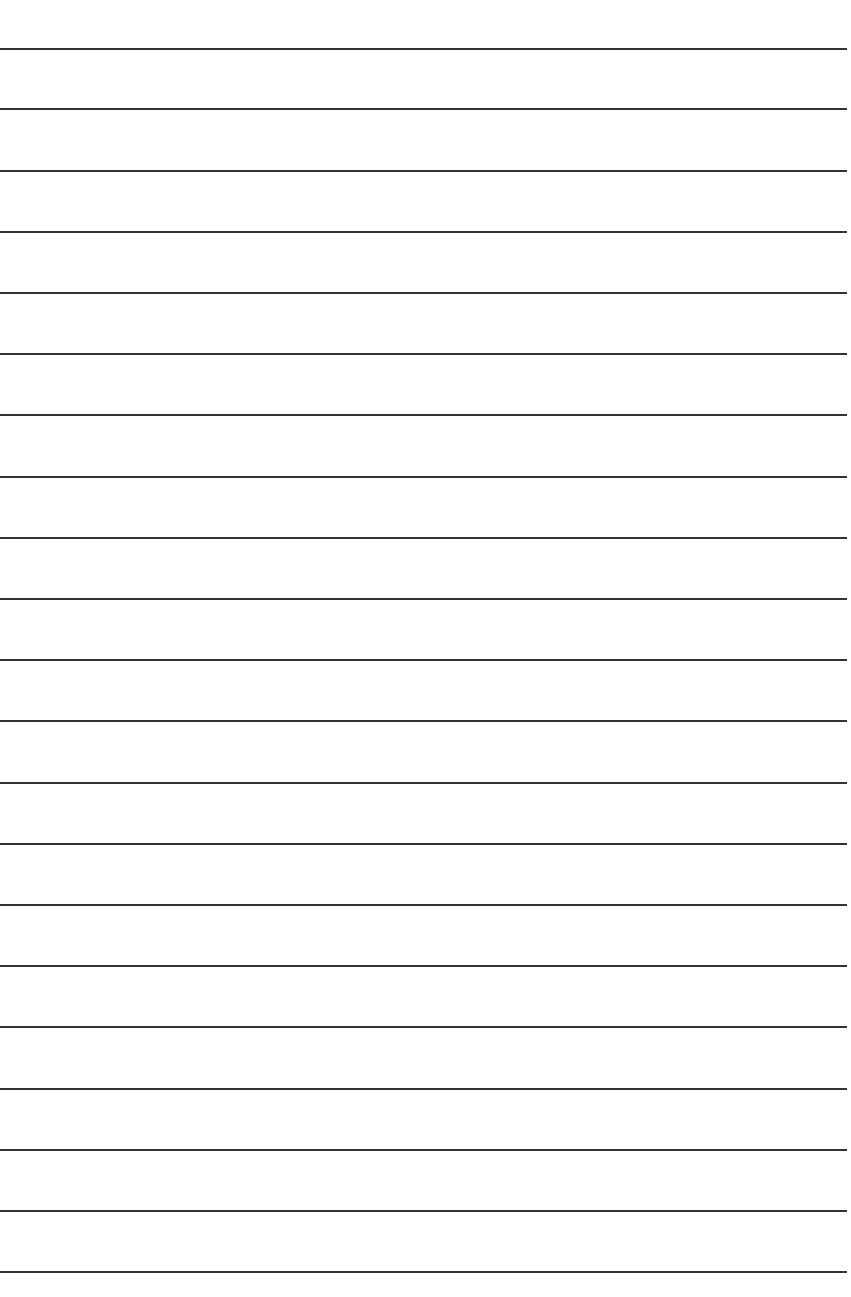

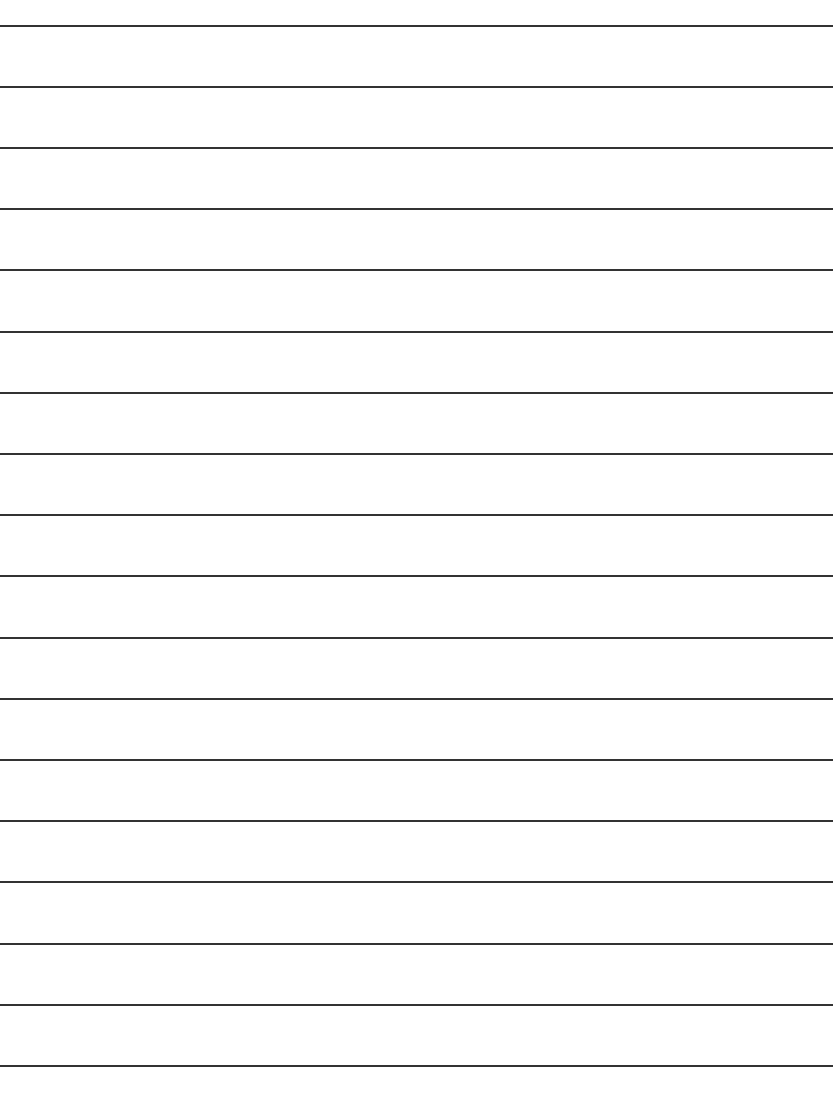

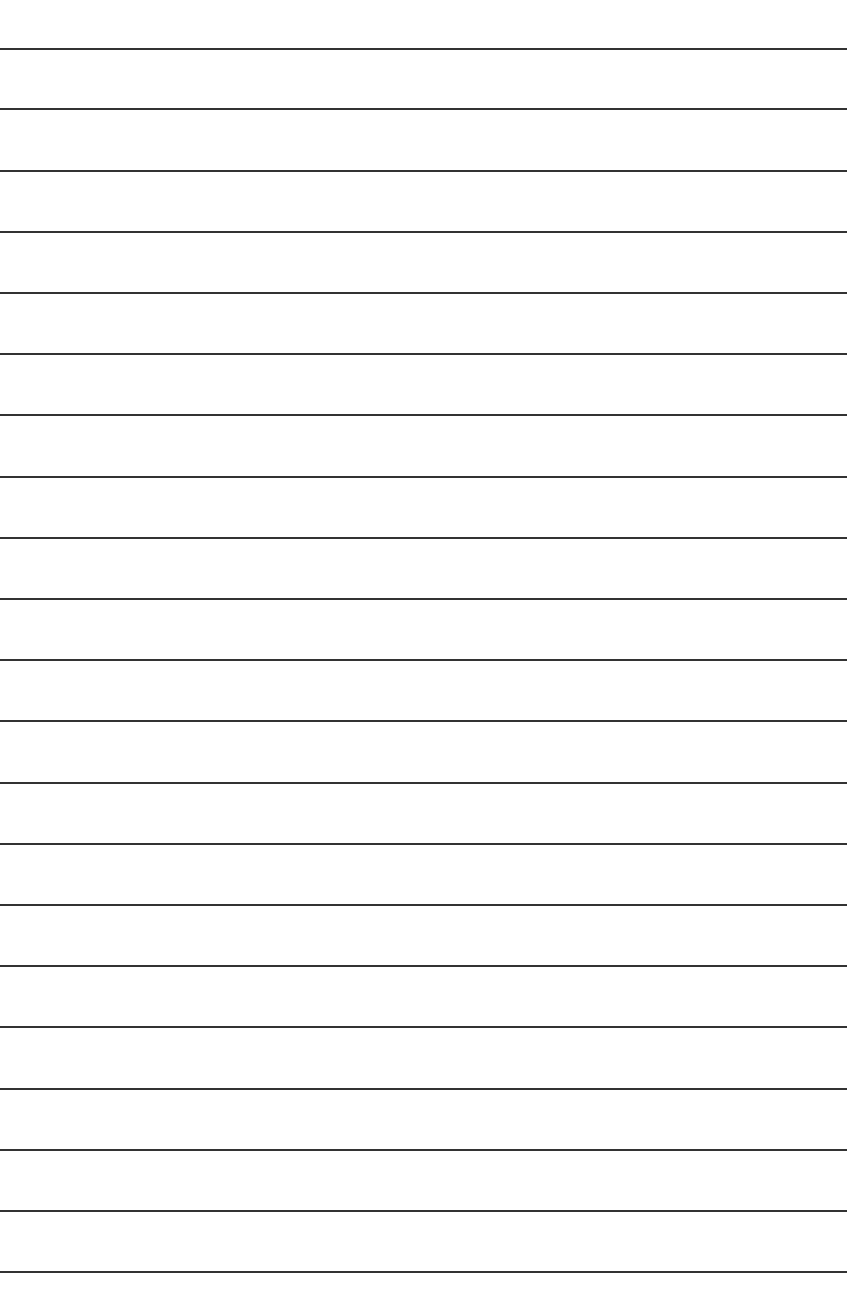

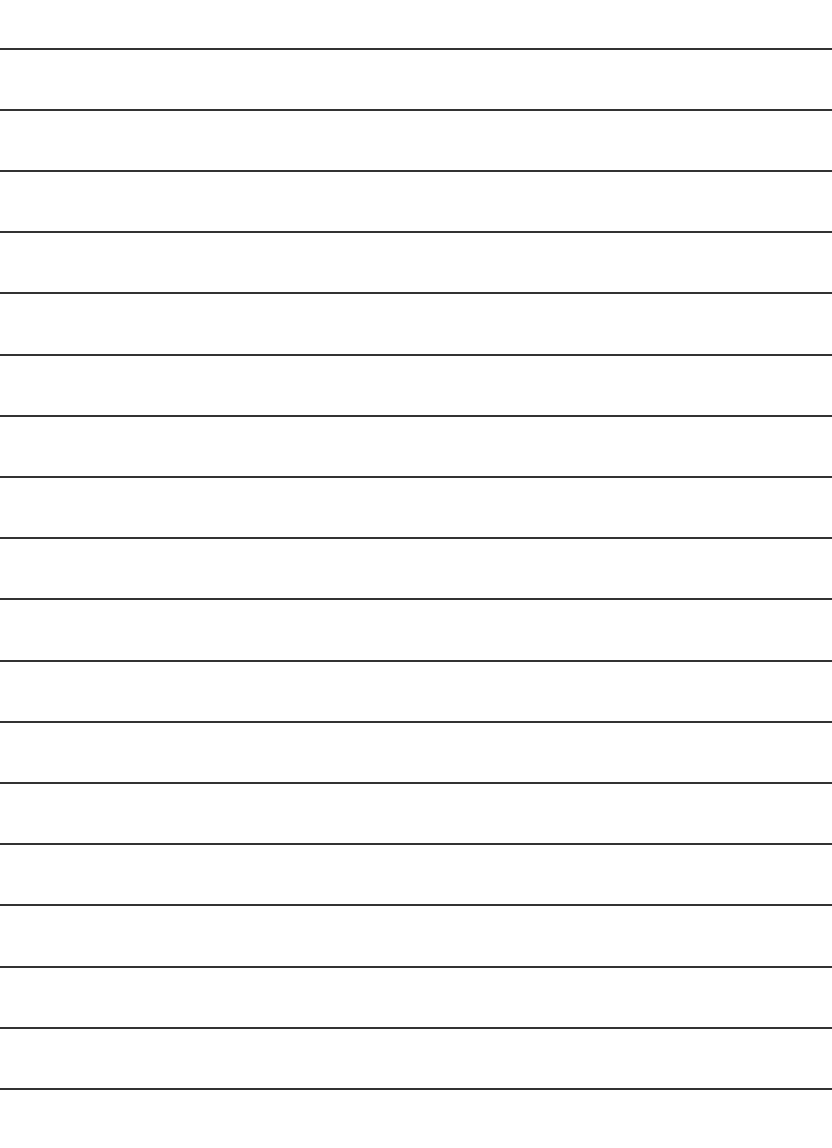

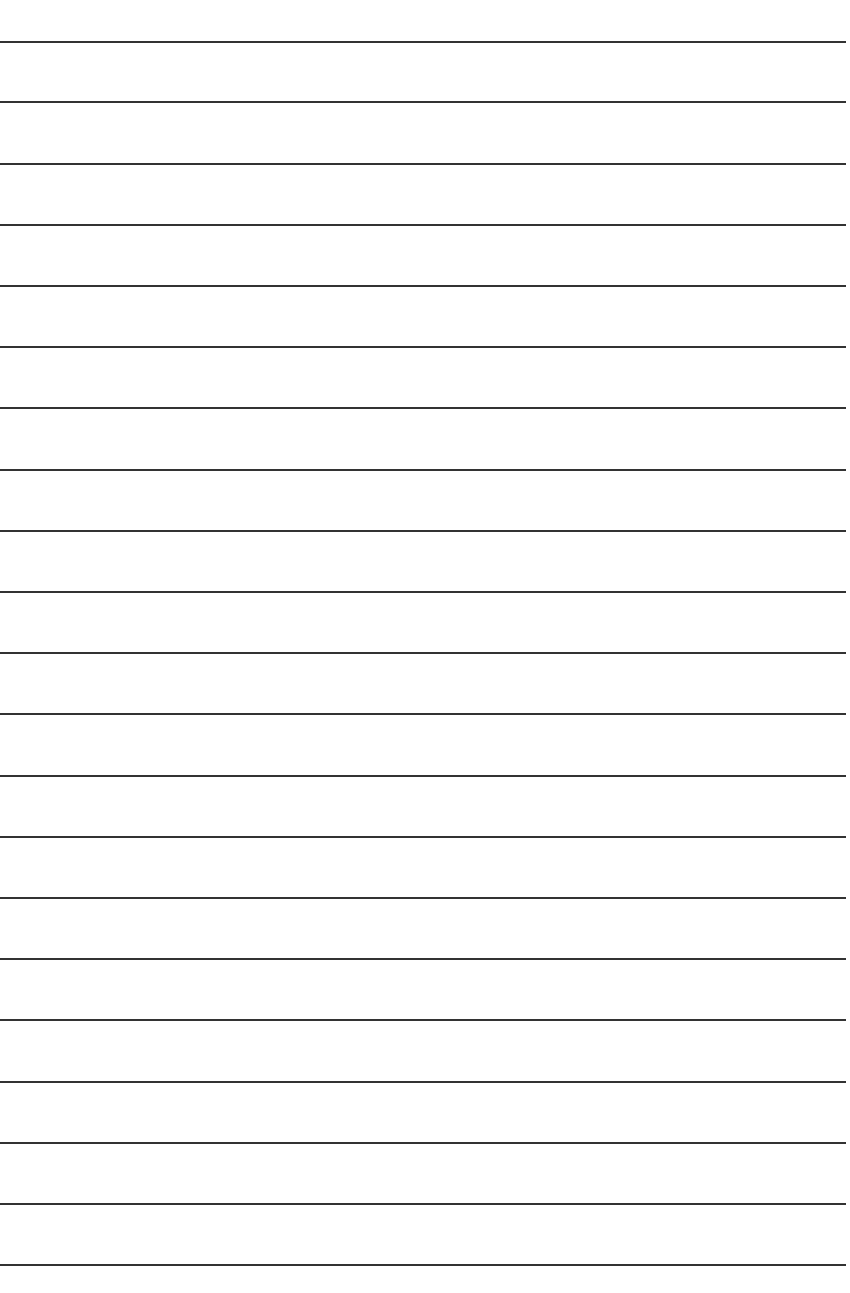

### **CONTACT US**

Contact us via the information in this page all over the world.

#### ó Taiwan

Gigabyte Technology Co., Ltd. Address: No.6, Bau Chiang Road, Hsin-Tien, Taipei Hsien, Taiwan, R.O.C. TEL: 886 (2) 8912-4888 (50 lines) FAX: 886 (2) 8912-4004 Technical issue: http://tw.giga-byte.com/support/service\_main.htm Non-Technical issue: smsupport@gigabyte.com.tw Web Address: http://www.gigabyte.com.tw ó USA G.B.T. INC. Address: 17358 Railroad St, City of Industry, CA 91748. Tel: 1 (626) 854-9338 Fax: 1 (626) 854-9339 E-mail: sales@giga-byte.com support@giga-byte.com Web Address: www.giga-byte.com ó Germany G.B.T. Technology Trading GmbH Tel: 49-40-2533040 Fax: 49-40-25492343 (Sales) Tel: 49-01803-428468 (Tech.) Fax: 49-01803-428329 (Tech.) E-mail:support@gigabyte.de Web Address: www.gigabyte.de • JAPAN/Nippon Giga-Byte Corporation Web Address: www.gigabyte.co.jp  $\bullet$  IIK G.B.T. TECH. CO. LTD. Tel: 44-1908-362700 Fax: 44-1908-362709 E-mail:support@gbt-tech.co.uk Web Address: www.gbt-tech.co.uk

• The Netherlands Giga-Byte Technology B.V. Address: Postbus 1385, 5602 BJ, Eindhoven, The **Netherlands** Tel: +31 40 290 2088 Fax: +31 40 290 2089 E-mail:info@giga-byte.nl Web Address: http://www.giga-byte.nl ó China Shanghai Office Tel: 86-21-64737410 Fax: 86-21-64453227 Web Address: www.gigabyte.com.cn GuangZhou Office Tel: 86-20-87586273 Fax: 86-20-87544306 Web Address: www.gigabyte.com.cn Beijing Office Tel:86-10-82856054 86-10-82856064 86-10-82856094 Fax: 86-10-82856575 Web Address: www.gigabyte.com.cn E-mail:bjsupport@gigabyte.com.cn Chengdu Office Tel: 86-28-85236930 Fax: 86-28-85256822 Web Address: www.gigabyte.com.cn